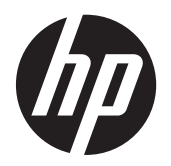

Gebruikershandleiding

© Copyright 2012 Hewlett-Packard Development Company, L.P.

Bluetooth is een handelsmerk van de desbetreffende eigenaar en wordt door Hewlett-Packard Company onder licentie gebruikt. Intel is een handelsmerk van Intel Corporation in de Verenigde Staten en andere landen. Microsoft en Windows zijn in de Verenigde Staten gedeponeerde handelsmerken van Microsoft Corporation.

De informatie in deze documentatie kan zonder kennisgeving worden gewijzigd. De enige garanties voor HP producten en diensten staan vermeld in de expliciete garantievoorwaarden bij de betreffende producten en diensten. Aan de informatie in deze handleiding kunnen geen aanvullende rechten worden ontleend. HP aanvaardt geen aansprakelijkheid voor technische fouten, drukfouten of weglatingen in deze publicatie.

Eerste editie, december 2012

Artikelnummer van document: 698485-331

#### **Kennisgeving over het product**

In deze gebruikershandleiding worden de voorzieningen beschreven die op de meeste modellen beschikbaar zijn. Mogelijk zijn niet alle voorzieningen op uw tablet-pc beschikbaar.

Neem voor de recentste informatie in deze handleiding contact op met de ondersteuning. Voor ondersteuning in de VS gaat u naar [http://www.hp.com/go/](http://www.hp.com/go/contactHP) [contactHP.](http://www.hp.com/go/contactHP) Voor wereldwijde ondersteuning gaat u naar [http://welcome.hp.com/country/](http://welcome.hp.com/country/us/en/wwcontact_us.html) [us/en/wwcontact\\_us.html](http://welcome.hp.com/country/us/en/wwcontact_us.html).

#### **Softwarevoorwaarden**

Door het installeren, kopiëren, downloaden of anderszins gebruiken van een softwareproduct dat vooraf op deze computer is geïnstalleerd, bevestigt u dat u gehouden bent aan de voorwaarden van de HP EULA (End User License Agreement). Als u niet akkoord gaat met deze licentievoorwaarden, is uw enige rechtsmogelijkheid om het volledige, ongebruikte product (hardware en software) binnen 14 dagen te retourneren en te verzoeken om restitutie van het aankoopbedrag op grond van het restitutiebeleid dat op de plaats van aankoop geldt.

Neem contact op met het lokale verkooppunt (de verkoper) als u meer informatie wilt of als u een verzoek om volledige restitutie van het aankoopbedrag van de computer wilt indienen.

## **Kennisgeving aangaande de veiligheid**

**WAARSCHUWING!** U kunt het risico van letsel door verbranding of van oververhitting beperken, door ervoor te zorgen dat de netvoedingsadapter tijdens het gebruik niet in contact kan komen met de huid of een voorwerp van zacht materiaal. De temperatuur van de tablet en de netvoedingsadapter blijft binnen de temperatuurlimieten voor de oppervlakken die toegankelijk zijn voor de gebruiker, zoals bepaald in de International Standard for Safety of Information Technology Equipment (IEC60950).

# Inhoudsopgave

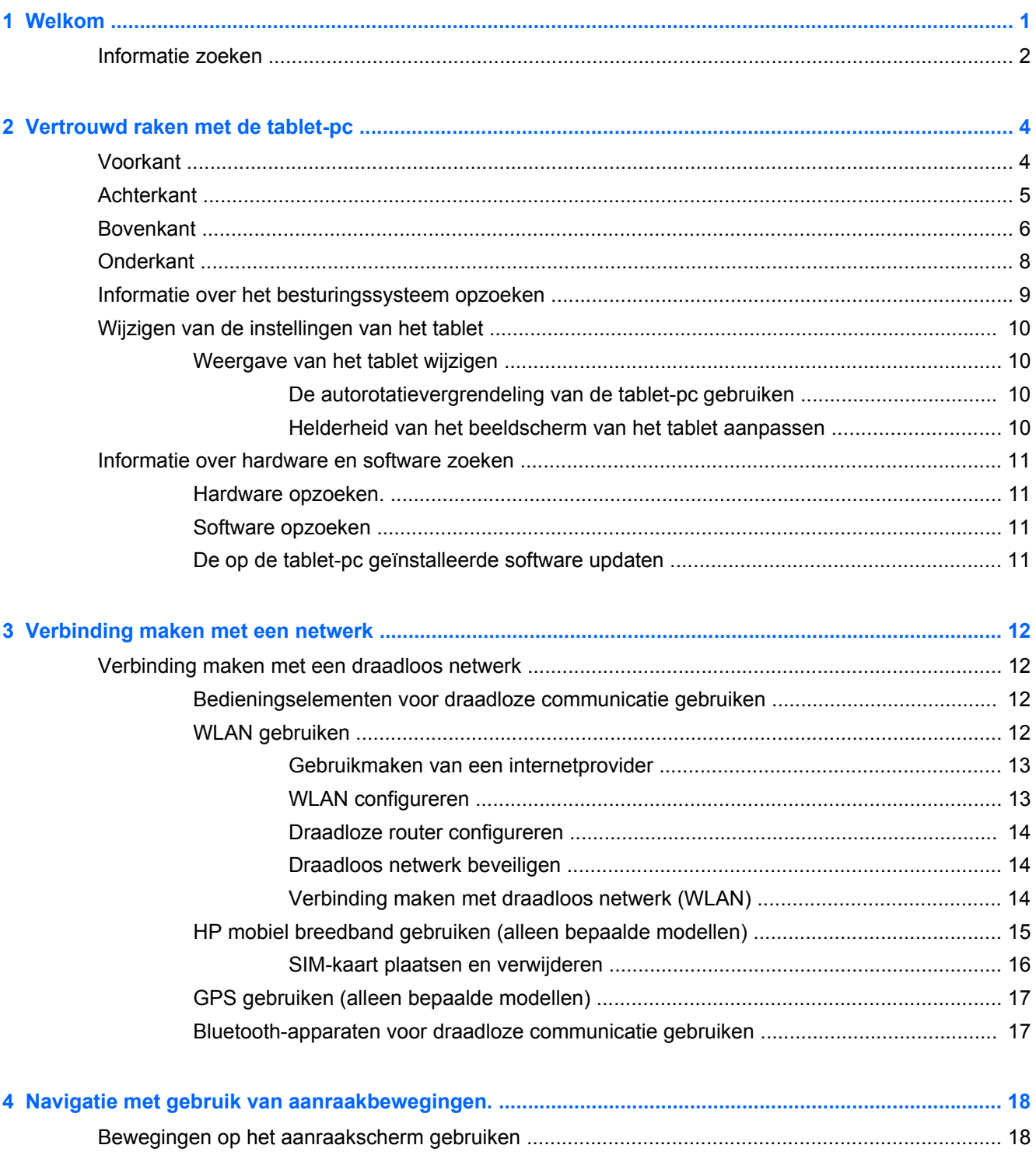

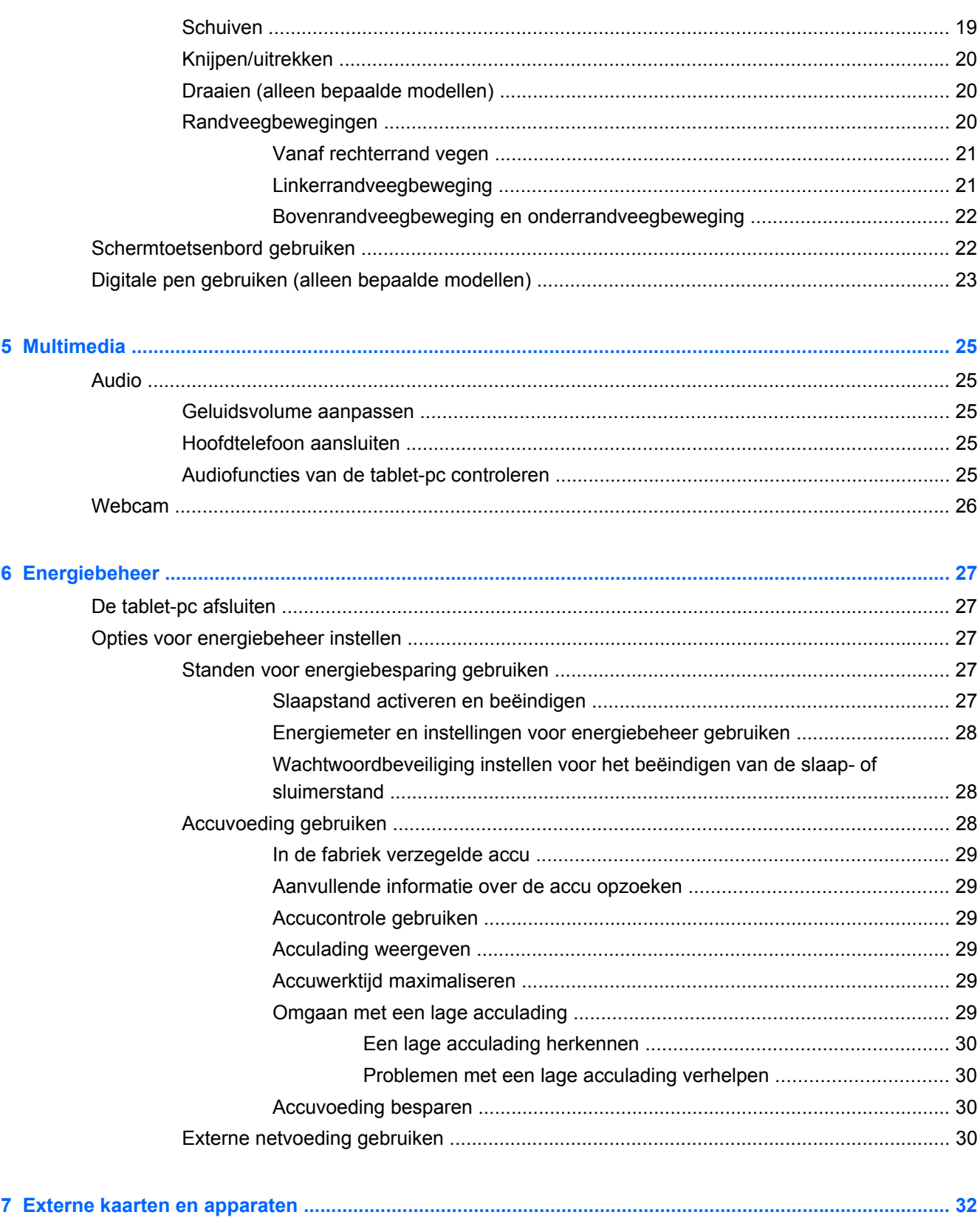

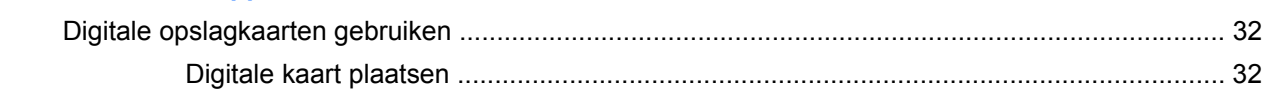

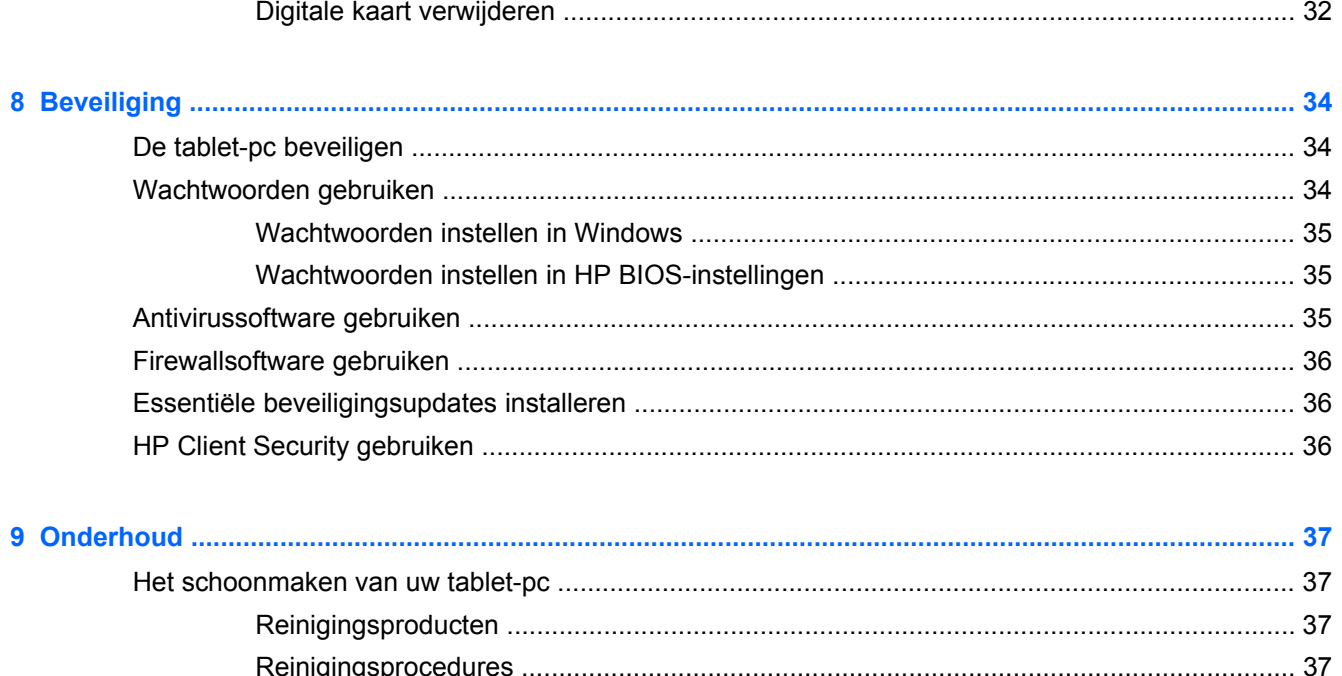

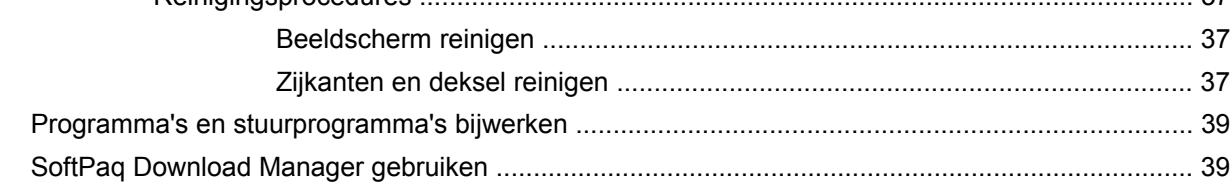

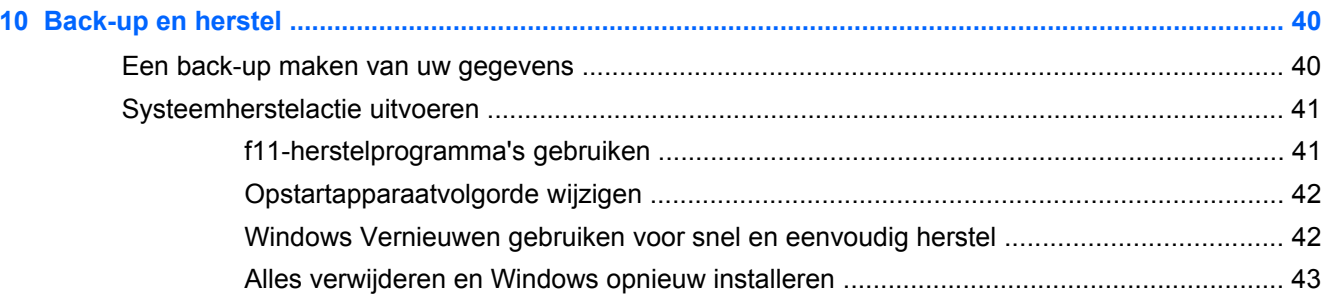

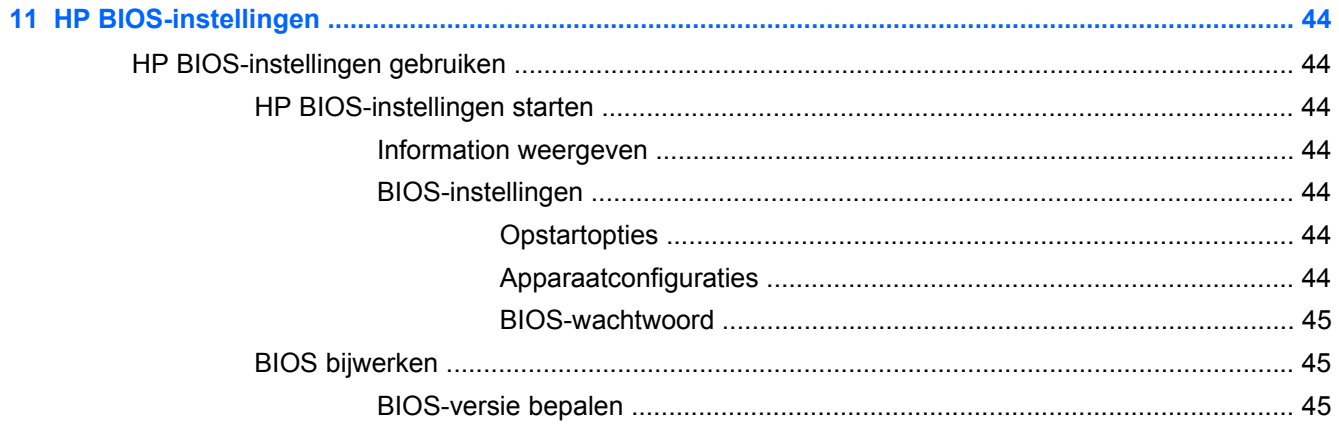

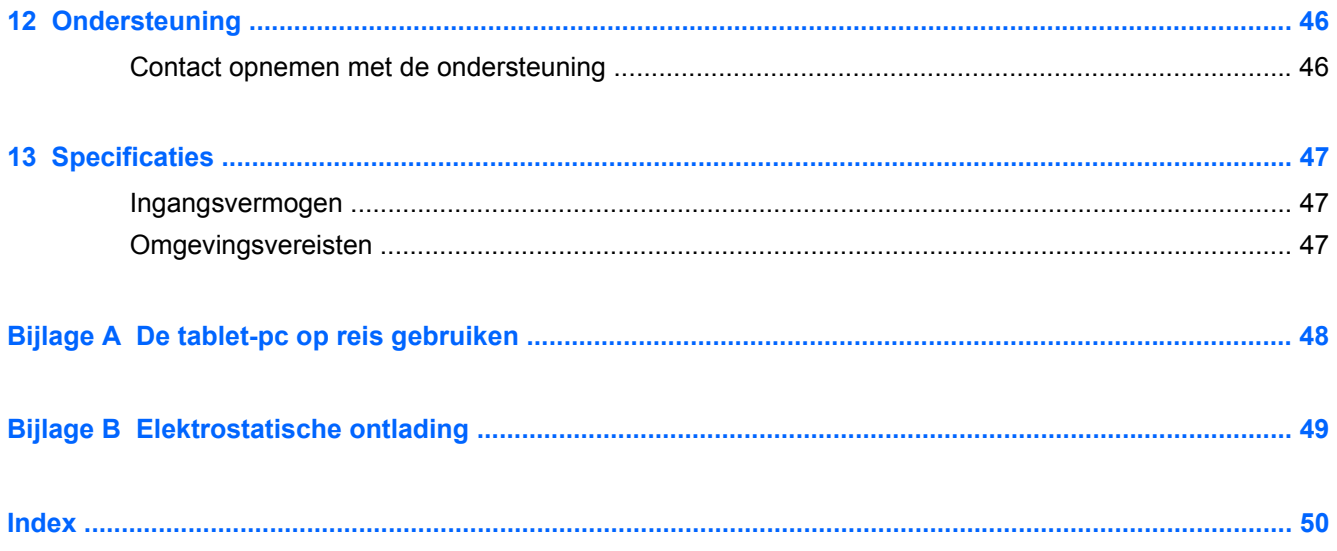

# <span id="page-8-0"></span>**1 Welkom**

Nadat u de tablet gebruiksklaar hebt gemaakt en hebt geregistreerd, moet u de volgende stappen uitvoeren:

- Neem even de tijd om de gedrukte *basishandleiding voor Windows 8* door te nemen en de nieuwe Windows®-functies te bekijken.
- **Verbinding maken met internet**—Configureer uw draadloze netwerk zodanig dat u verbinding met internet kunt maken. Zie [Verbinding maken met een netwerk op pagina 12](#page-19-0) voor meer informatie.
- Werk uw antivirussoftware bij—Met antivirussoftware kunt u de tablet-pc beschermen tegen schade door virussen. De software is vooraf geïnstalleerd op de tablet-pc. Zie [Antivirussoftware](#page-42-0) [gebruiken op pagina 35](#page-42-0) voor meer informatie.
- Leer uw tablet-pc kennen—Meer informatie over de functies van de tablet-pc. Raadpleeg [Vertrouwd raken met de tablet-pc op pagina 4](#page-11-0) en [Navigatie met gebruik van](#page-25-0) [aanraakbewegingen. op pagina 18](#page-25-0) voor aanvullende informatie.
- Geïnstalleerde software zoeken—Geef een lijst van de op de tablet-pc geïnstalleerde software weer.

Veeg op het startscherm vanaf de bovenrand van het aanraakscherm om de app-opdrachten weer te geven en tik vervolgens op het pictogram **Alle apps**. Voor meer informatie over het gebruik van software die bij de tablet-pc is geleverd, raadpleegt u de instructies van de softwarefabrikant. Deze instructies kunnen zijn verstrekt bij de software, of staan op de website van de fabrikant.

Maak een back-up van uw vaste schijf door een herstel-flashdrive te maken. Zie [Back-up en](#page-47-0) [herstel op pagina 40.](#page-47-0)

# <span id="page-9-0"></span>**Informatie zoeken**

De tablet-pc beschikt over verschillende hulpmiddelen waarmee u verscheidene taken kunt uitvoeren.

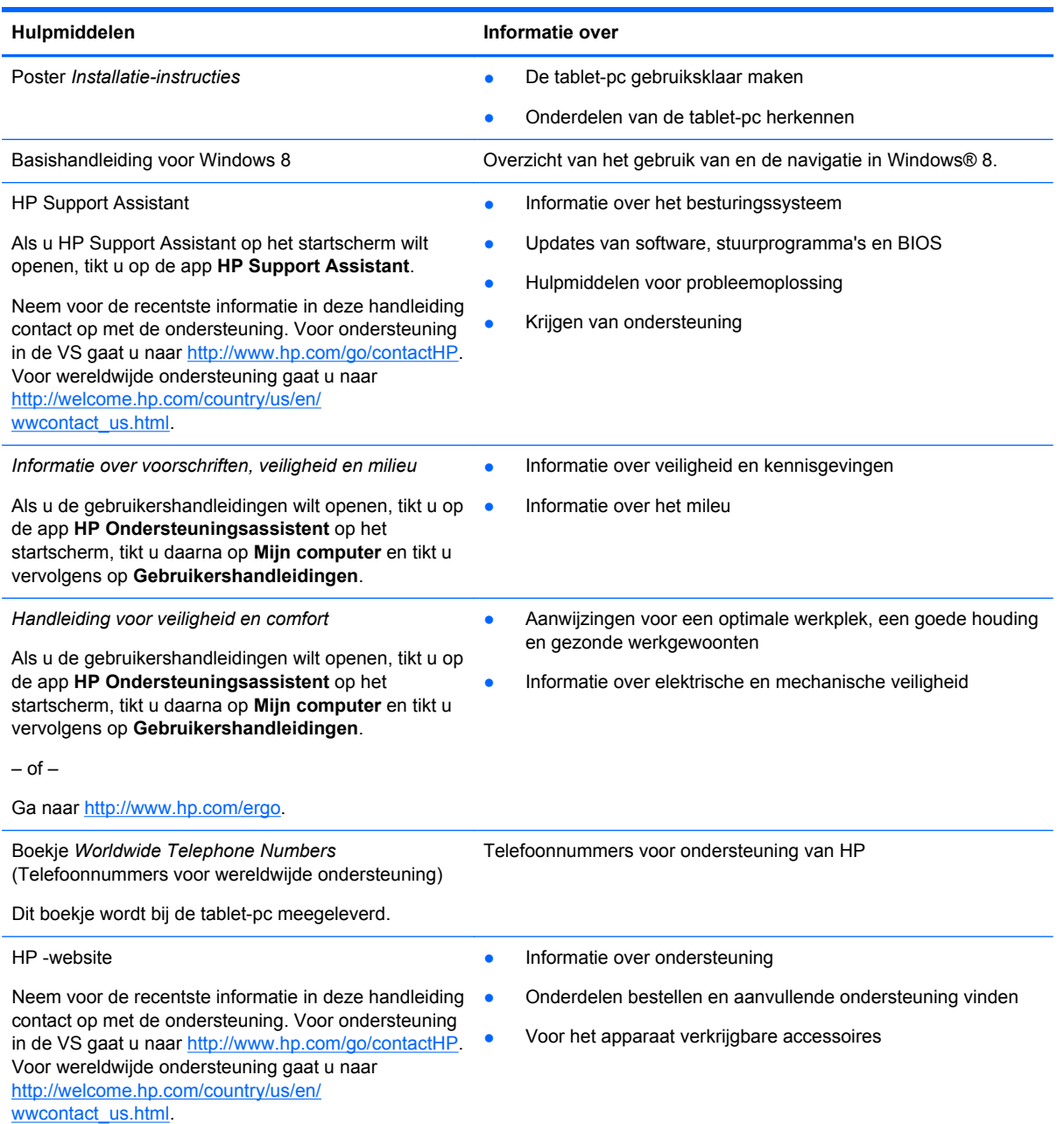

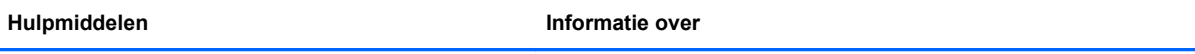

*Beperkte garantie*\*

**Garantiegegevens** 

Als u deze gebruikershandleiding wilt openen, tikt u op de app **HP Ondersteuningsassistent** op het startscherm, tikt u daarna op **Mijn computer** en tikt u vervolgens op **Garantie en services**.

 $-$  of  $-$ 

Ga naar<http://www.hp.com/go/orderdocuments>.

\*U vindt de beperkte garantie die van toepassing is op uw HP-product in de gebruikershandleidingen op uw tablet-pc en/of op de cd/dvd in de verpakking. In sommige landen of regio's wordt door HP een gedrukte versie van de HP beperkte garantie meegeleverd in de doos. Voor sommige landen of regio's waar de garantie niet in drukvorm wordt verstrekt, kunt u een gedrukt exemplaar aanvragen. Ga naar<http://www.hp.com/go/orderdocuments> of schrijf naar:

- **Noord-Amerika**: Hewlett-Packard, MS POD, 11311 Chinden Blvd., Boise, ID 83714, Verenigde Staten
- **Europa, Midden Oosten, Afrika**: Hewlett-Packard, POD, Via G. Di Vittorio, 9, 20063, Cernusco s/Naviglio (MI), Italië
- **Azië en Oceanië**: Hewlett-Packard, POD, P.O. Box 200, Alexandra Post Office, Singapore 911507

Wanneer u een gedrukt exemplaar van uw garantie aanvraagt, geef dan het productnummer, de garantieperiode (te vinden op het servicelabel) en uw naam en postadres op.

**BELANGRIJK:** Stuur uw HP-product NIET terug naar de bovenstaande adressen. Voor ondersteuning in de VS gaat u naar<http://www.hp.com/go/contactHP>. Voor wereldwijde ondersteuning gaat u naar [http://welcome.hp.com/country/us/en/](http://welcome.hp.com/country/us/en/wwcontact_us.html) wwcontact\_us.html

# <span id="page-11-0"></span>**2 Vertrouwd raken met de tablet-pc**

# **Voorkant**

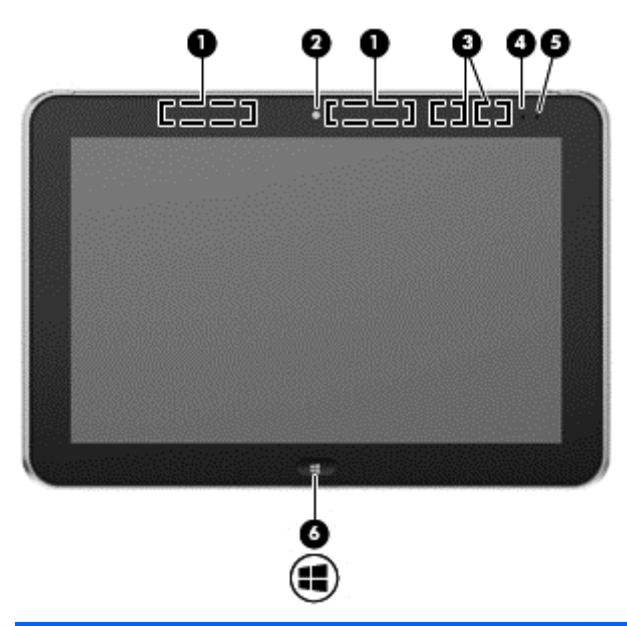

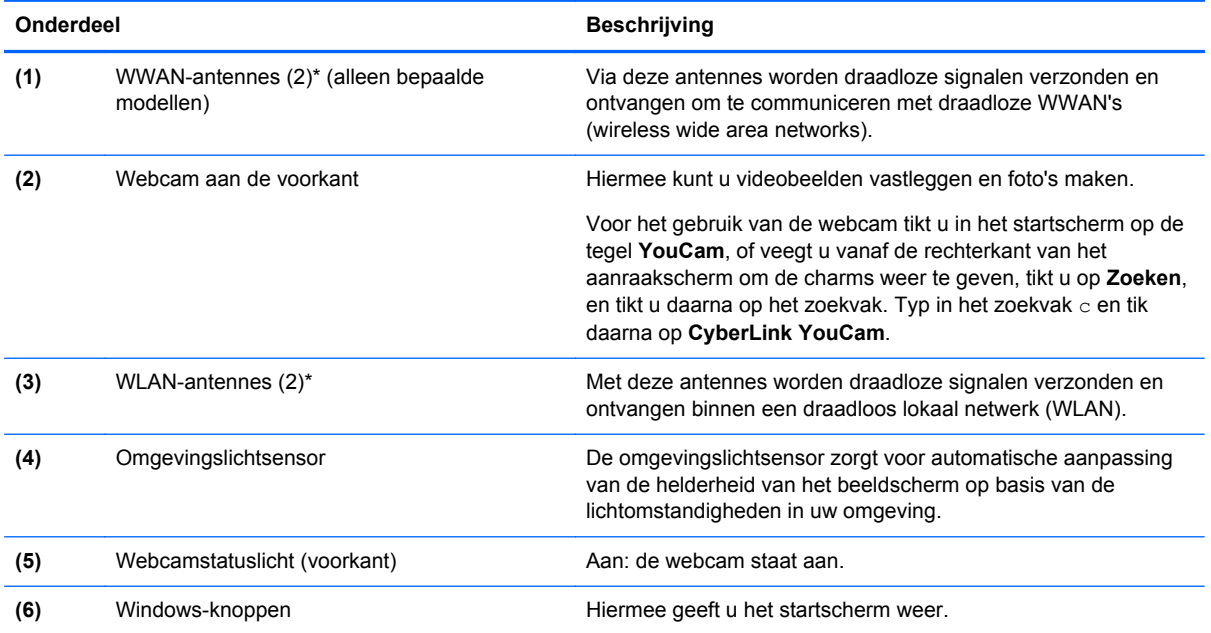

\*De antennes zijn niet zichtbaar aan de buitenkant van de tablet-pc. Voor een optimale signaaloverdracht houdt u de directe omgeving van de antennes vrij. Voor informatie over de voorschriften voor draadloze communicatie raadpleegt u de sectie over uw land of regio in *Informatie over voorschriften, veiligheid en milieu*. Als u de gebruikershandleidingen wilt openen, tikt u op de app **HP Ondersteuningsassistent** op het startscherm, tikt u daarna op **Mijn computer** en tikt u vervolgens op **Gebruikershandleidingen**.

# <span id="page-12-0"></span>**Achterkant**

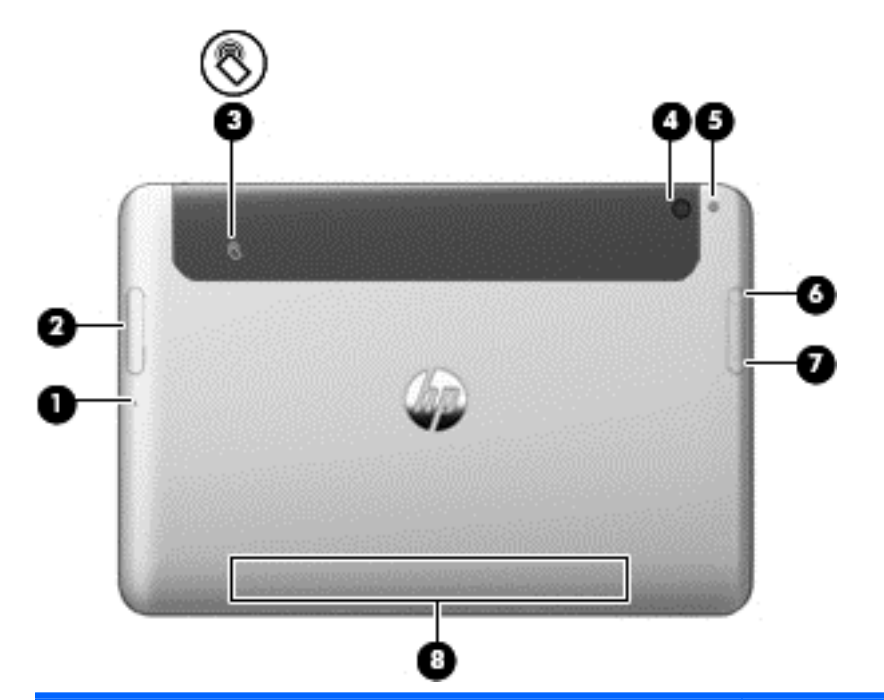

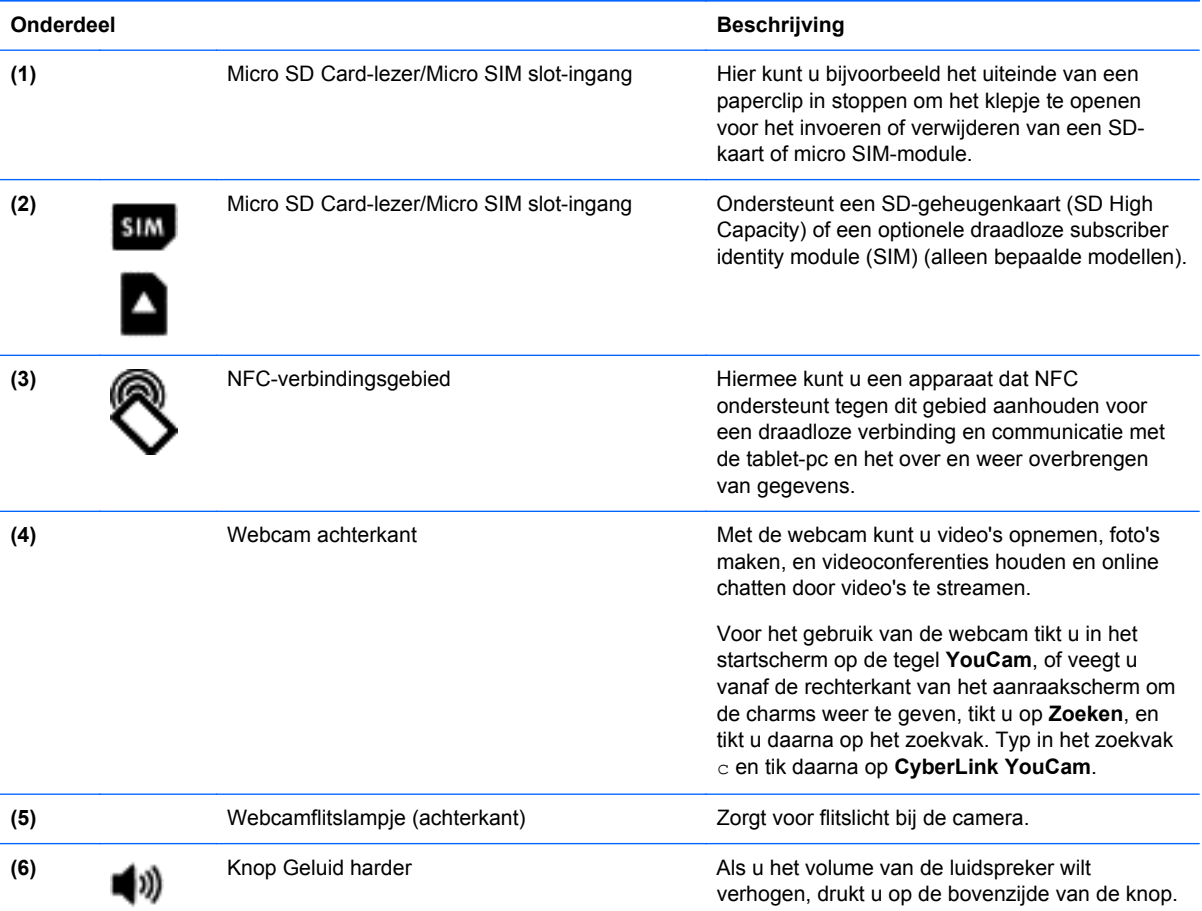

<span id="page-13-0"></span>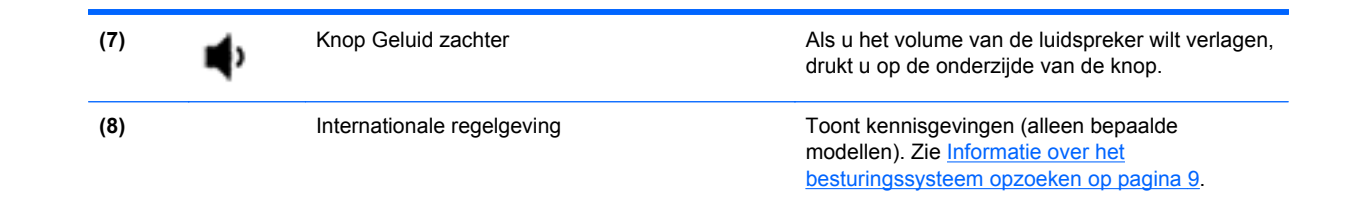

# **Bovenkant**

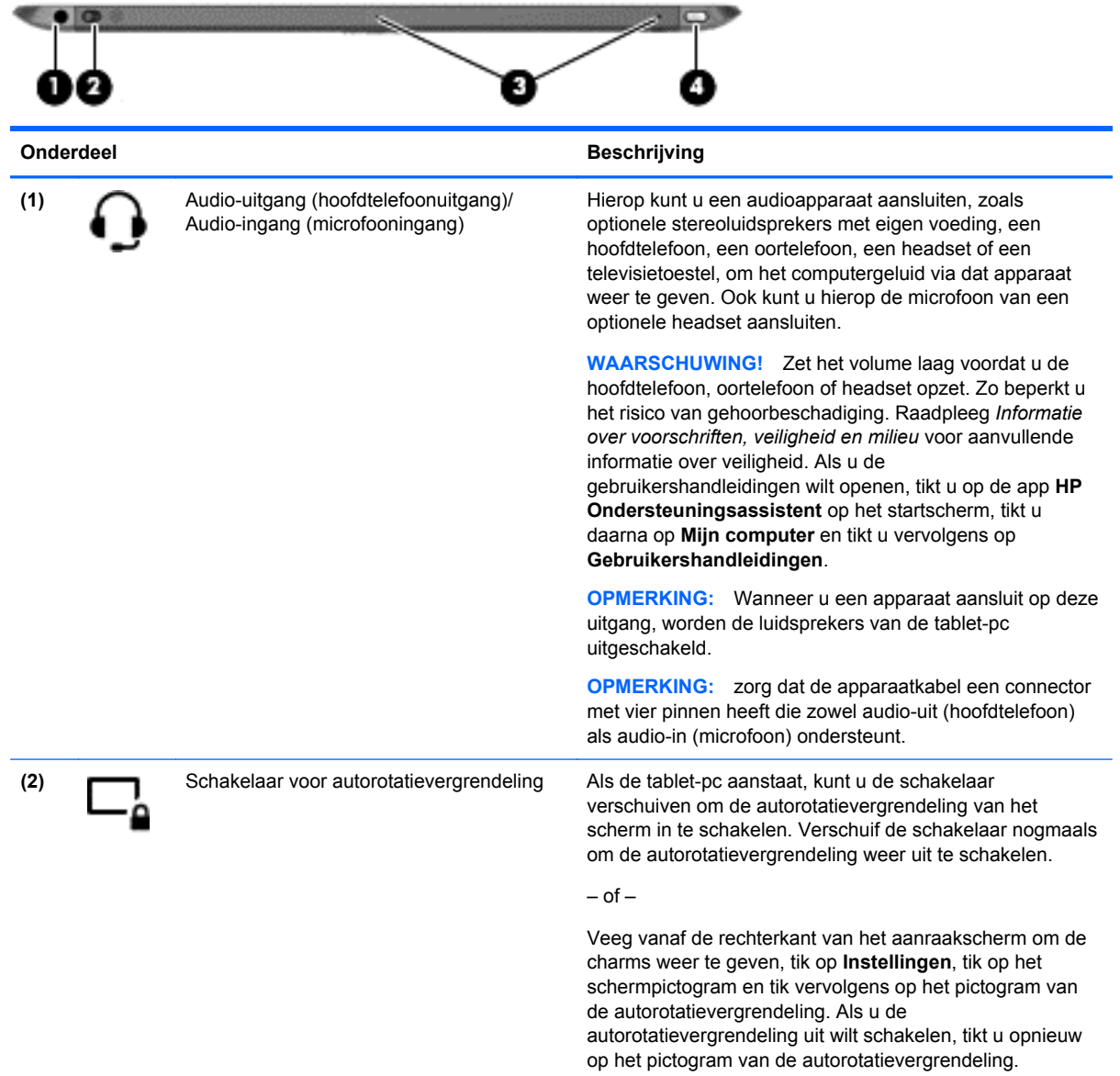

<span id="page-14-0"></span>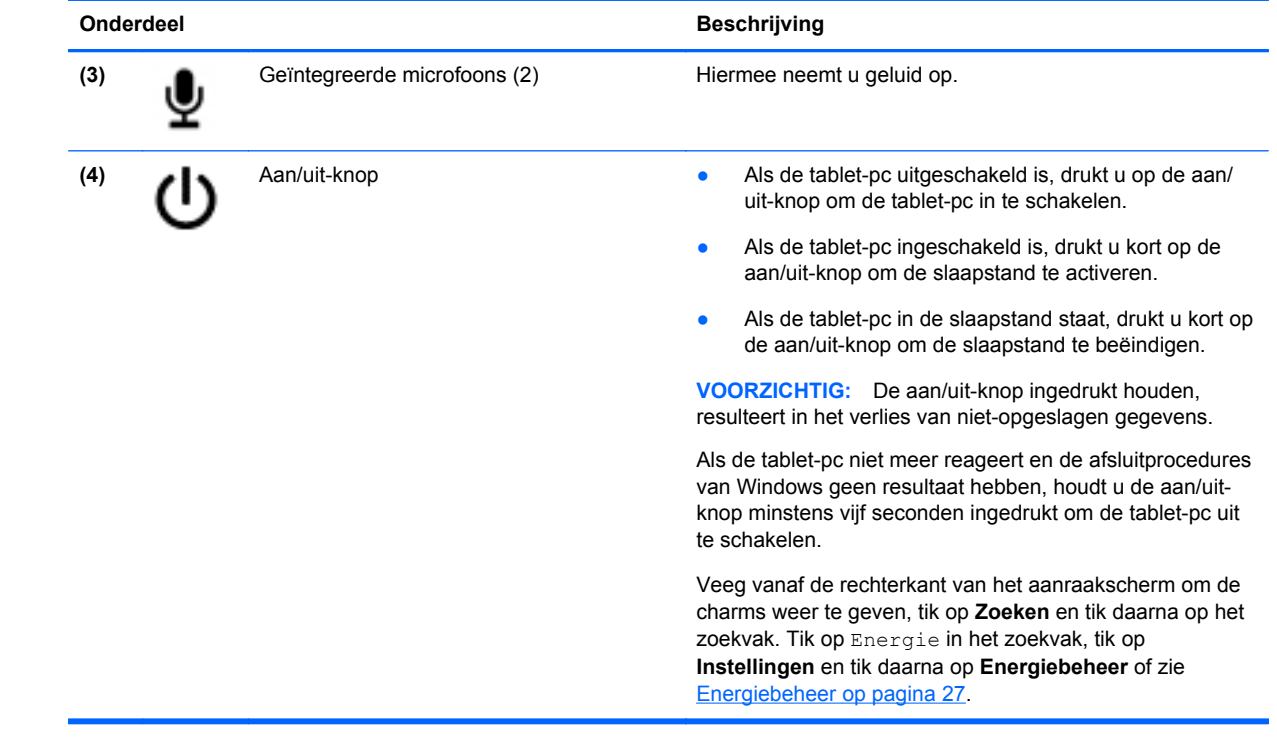

# <span id="page-15-0"></span>**Onderkant**

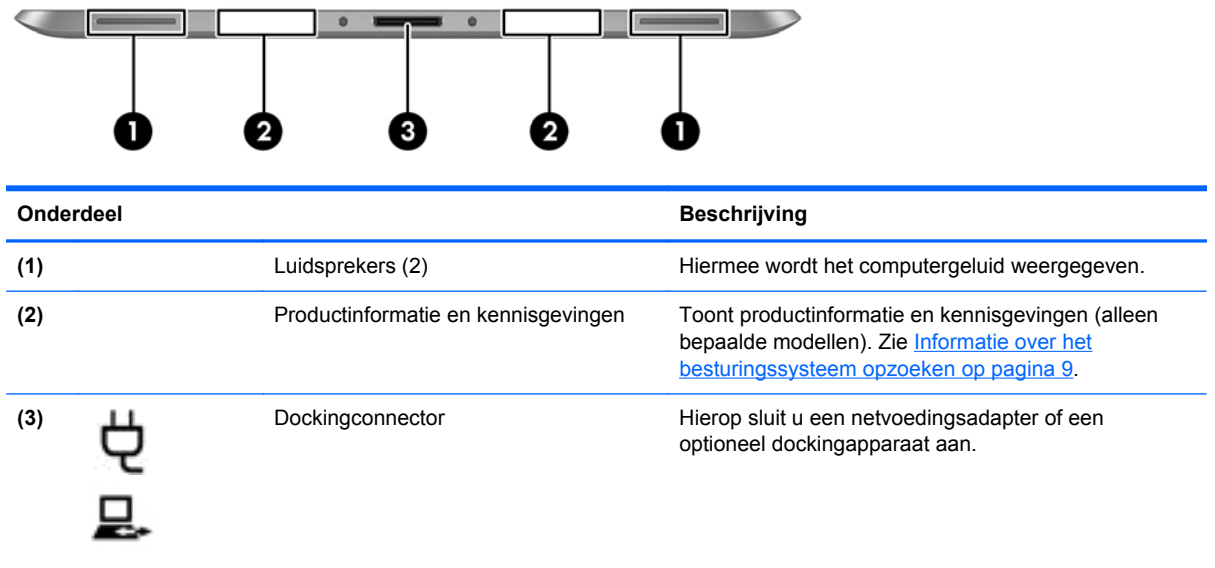

# <span id="page-16-0"></span>**Informatie over het besturingssysteem opzoeken**

Belangrijke systeeminformatie vindt u aan de onderkant of achterkant van de tablet-pc (alleen bepaalde modellen). Mogelijk hebt u deze gegevens nodig wanneer u naar het buitenland reist of wanneer u contact opneemt met de ondersteuning:

- Serienummer
- Productnummer
- **•** Internationale regelgeving

Voor het weergeven van systeeminformatie in Windows, zie **[Information weergeven](#page-51-0)** op pagina 44.

# <span id="page-17-0"></span>**Wijzigen van de instellingen van het tablet**

U kunt de weergave en de helderheid van het beeldscherm wijzigen.

## **Weergave van het tablet wijzigen**

De weergavestand van het tablet verandert automatisch van liggend in staand of van staand in liggend.

**1.** U wijzigt de weergavestand van het tablet als volgt van liggend in staand:

Houd het tablet omhoog en draai deze 90 graden naar rechts (met de wijzers van de klok mee).

**2.** U wijzigt de weergavestand van het tablet als volgt van staand in liggend:

Houd het tablet omhoog en draai deze 90 graden naar links (tegen de wijzers van de klok in).

#### **De autorotatievergrendeling van de tablet-pc gebruiken**

Voor het inschakelen van de autorotatievergrendeling van de tablet-pc:

**▲** Verschuif de schakelaar van de autorotatievergrendeling aan de bovenkant van de tablet-pc.

 $-$  of  $-$ 

- **1.** Veeg vanaf de rechterkant van het aanraakscherm om de charms weer te geven en tik op **Instellingen**.
- **2.** Tik op het schermpictogram om het huidige tabletscherm te vergrendelen en om rotatie te voorkomen. Wanneer de autorotatievergrendeling actief is, staat er een hangslotje in het pictogram.

Voor het uitschakelen van de autorotatievergrendeling van de tablet-pc:

**▲** Verschuif de schakelaar van de autorotatievergrendeling aan de bovenkant van de tablet-pc opnieuw.

 $-$  of  $-$ 

- **1.** Veeg vanaf de rechterkant van het aanraakscherm om de charms weer te geven en tik op **Instellingen**.
- **2.** Tik rechtsonder op het pictogram **Scherm**en tik nogmaals op het pictogram van de autorotatievergrendeling.

#### **Helderheid van het beeldscherm van het tablet aanpassen**

U kunt de helderheid van het beeldscherm als volgt aanpassen:

- **1.** Veeg vanaf de rechterkant van het aanraakscherm om de charms weer te geven en tik op **Instellingen**.
- **2.** Tik rechtsonder op het pictogram **Scherm**. Er verschijnt een verticale schuifbalk waarmee u de helderheid van het beeldscherm kunt aanpassen.

**OPMERKING:** U kunt op het Windows-bureaublad in het systeemvak aan de rechterkant van de taakbalk ook op het pictogram **energiemeter** tikken. Tik daarna op **Helderheid van het beeldscherm aanpassen** en verplaats de schuifbalk naast **Helderheid van het beeldscherm** onderaan het scherm.

# <span id="page-18-0"></span>**Informatie over hardware en software zoeken**

## **Hardware opzoeken.**

Ga als volgt te werk om de op uw tablet-pc geïnstalleerde hardware weer te geven:

- **1.** Veeg vanaf de rechterkant van het aanraakscherm om de charms weer te geven, tik op **Zoeken** en tik daarna op het zoekvak.
- **2.** Typ in het zoekvak c en tik daarna op **Configuratiescherm**.
- **3.** Tik op **Systeem en beveiliging**, tik op **Systeem** en tik daarna op **Apparaatbeheer**.

U ziet een lijst met alle apparaten die op uw tablet-pc zijn geïnstalleerd.

#### **Software opzoeken**

**▲** Ga als volgt te werk om de op de tablet-pc geïnstalleerde software op te zoeken. Vanuit het startscherm veegt u vanaf de boven- of onderkant van het aanraakscherm om de appopdrachten weer te geven. Vervolgens selecteert u het pictogram **Alle apps**.

## **De op de tablet-pc geïnstalleerde software updaten**

De meeste software, inclusief het besturingssysteem, wordt regelmatig bijgewerkt door de fabrikant of leverancier. Mogelijk zijn er, nadat de tablet-pc de fabriek heeft verlaten, belangrijke updates uitgebracht van de software die bij de tablet-pc is geleverd.

Sommige updates kunnen invloed hebben op de manier waarop de tablet-pc op optionele software of externe apparaten reageert. Veel updates bieden verbeterde beveiligingsfuncties.

Voer een update uit van het besturingssysteem en andere software op de tablet-pc zodra de tablet-pc is verbonden met internet. U krijgt toegang tot de updates op de website van HP op <http://www.hp.com>.

# <span id="page-19-0"></span>**3 Verbinding maken met een netwerk**

U kunt de tablet-pc meenemen waarnaar u maar wilt. Maar ook thuis kunt u met de tablet-pc en een draadloze netwerkverbinding de wereld verkennen en u toegang verschaffen tot miljoenen websites. In dit hoofdstuk vindt u informatie over hoe u zich met die wereld in verbinding kunt stellen.

## **Verbinding maken met een draadloos netwerk**

Met technologie voor draadloze communicatie worden gegevens niet via kabels maar via radiogolven doorgegeven. De tablet-pc kan zijn voorzien van een of meer van de volgende apparaten voor draadloze communicatie:

- Apparaat met draadloze netwerkverbinding (WLAN): met dit apparaat kunt u de computer aansluiten op LAN-netwerken (doorgaans Wi-Fi-netwerken, draadloze netwerken (WLAN) of WLAN's genoemd) op kantoor, thuis en op openbare plekken, zoals luchthavens, restaurants, cafés, hotels en universiteiten. In een draadloos netwerk communiceert de tablet-pc met een draadloze router of een draadloos toegangspunt.
- Bluetooth-apparaat: hiermee kunt u een persoonlijk netwerk (Personal Area Network, PAN) opzetten om verbinding te maken met andere voor Bluetooth geschikte apparaten zoals computers, telefoons, printers, headsets, luidsprekers en camera's. Binnen een PAN communiceert elk apparaat direct met andere apparaten en moeten apparaten zich op relatief korte afstand (doorgaans 10 meter) van elkaar bevinden.

Zie de informatie en koppelingen naar websites in HP Ondersteuningsassistent voor meer informatie over de technologie voor draadloze communicatie. Als u HP Support Assistant op het startscherm wilt openen, tikt u op de app **HP Support Assistant**.

## **Bedieningselementen voor draadloze communicatie gebruiken**

Met het Netwerkcentrum kunt u een verbinding of netwerk tot stand brengen, verbinding maken met een netwerk, draadloze netwerken beheren en netwerkproblemen diagnosticeren en verhelpen.

U gebruikt de bedieningselementen van het besturingssysteem als volgt:

- **1.** Veeg vanaf de rechterkant van het aanraakscherm om de charms weer te geven, tik op **Zoeken** en tik daarna op het zoekvak.
- **2.** Typ in het zoekvak netwerk en delen, tik op **Instellingen** en tik vervolgens op **Netwerkcentrum**.

Open HP Support Assistant voor meer informatie. Als u HP Support Assistant op het startscherm wilt openen, tikt u op de app **HP Support Assistant**.

## **WLAN gebruiken**

Met een WLAN-apparaat kunt u toegang krijgen tot een draadloos LAN (WLAN). Een WLAN bestaat uit andere computers en accessoires die met elkaar zijn verbonden met behulp van een draadloze router of een draadloos toegangspunt.

<span id="page-20-0"></span>**OPMERKING:** De begrippen *draadloze router* en *draadloos toegangspunt* worden vaak door elkaar gebruikt.

- Een grootschalig WLAN, zoals een bedrijfs-WLAN of openbaar WLAN, maakt gewoonlijk gebruik van draadloze toegangspunten die ondersteuning bieden voor een groot aantal computers en accessoires, en waarmee belangrijke netwerkfuncties van elkaar kunnen worden gescheiden.
- Een privé-WLAN of een WLAN op een klein kantoor maakt gewoonlijk gebruik van een draadloze router, waarmee een aantal draadloze en bekabelde computers een internetverbinding, printer en bestanden kunnen delen zonder dat daarvoor extra hardware of software nodig is.

Als u het WLAN-apparaat in uw tablet-pc wilt gebruiken, moet u verbinding maken met een WLANinfrastructuur (van een serviceprovider, een openbaar netwerk of een bedrijfsnetwerk).

#### **Gebruikmaken van een internetprovider**

Als u thuis internet wilt gebruiken, moet u een account aanvragen bij een internetprovider. Neem contact op met een lokale internetprovider voor het aanschaffen van een internetservice en een modem. De internetprovider helpt u bij het instellen van het modem, het installeren van een netwerkkabel waarmee u uw tablet-pc met draadloze voorzieningen aansluit op het modem, en het testen van de internetservice.

**OPMERKING:** Van uw internetprovider ontvangt u een gebruikers-id en wachtwoord voor toegang tot internet. Noteer deze gegevens en bewaar ze op een veilige plek.

#### **WLAN configureren**

Als u een WLAN wilt instellen en verbinding wilt maken met internet, hebt u de volgende apparatuur nodig:

- Een breedbandmodem (DSL- of kabelmodem) (1) en een abonnement voor internet met hoge snelheid via een internetprovider;
- Een (afzonderlijk aan te schaffen) draadloze router **(2)**;
- Een tablet-pc met voorzieningen voor draadloze communicatie **(3)**.

**COPMERKING:** Sommige modems hebben een ingebouwde draadloze router. Vraag bij uw internetprovider na wat voor type modem u hebt.

De volgende afbeelding toont een voorbeeld van een draadloze netwerkinstallatie die is aangesloten op internet.

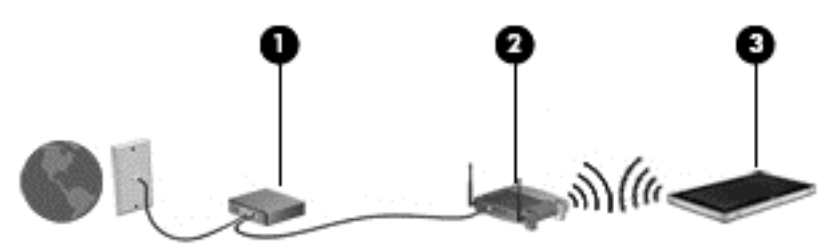

Naarmate het netwerk groeit, kunnen aanvullende draadloze en bekabelde computers op het netwerk worden aangesloten om toegang tot internet te verkrijgen.

Als u hulp nodig hebt bij het installeren van een draadloos netwerk, raadpleegt u de informatie die de routerfabrikant of uw internetprovider heeft verstrekt.

#### <span id="page-21-0"></span>**Draadloze router configureren**

Als u hulp nodig hebt bij het installeren van een WLAN-netwerk, raadpleegt u de informatie die de routerfabrikant of uw internetprovider heeft verstrekt.

**OPMERKING:** U wordt geadviseerd om uw nieuwe tablet-pc met voorzieningen voor draadloze communicatie eerst aan te sluiten op de router, met behulp van de netwerkkabel die is geleverd bij de router. Als de tablet-pc eenmaal verbinding heeft gemaakt met internet, kunt u de kabel loskoppelen en daarna via uw draadloze netwerk toegang krijgen tot internet.

#### **Draadloos netwerk beveiligen**

Schakel bij het instellen van een WLAN of het gebruiken van een bestaand WLAN altijd beveiligingsvoorzieningen in om uw netwerk te beschermen tegen ongeoorloofde toegang. WLAN's in openbare gelegenheden (hotspots), zoals cafés en luchthavens, bieden mogelijk geen extra beveiliging. Als u bezorgd bent om de beveiliging van uw tablet-pc in een hotspot, beperkt u uw netwerkactiviteiten tot niet-vertrouwelijke e-mail en eenvoudig surfen op internet.

Draadloze radiosignalen hebben bereik tot buiten het netwerk, zodat andere WLAN-apparaten onbeveiligde signalen kunnen ontvangen. Neem de volgende voorzorgsmaatregelen om uw WLAN te beveiligen:

Gebruik een firewall.

Een firewall is een barrière die zowel gegevens als verzoeken om gegevens die naar uw netwerk zijn verzonden, controleert en eventuele verdachte onderdelen verwijdert. Er zijn zowel software- als hardwarematige firewalls beschikbaar. Sommige netwerken gebruiken een combinatie van beide typen.

Gebruik versleuteling voor draadloze communicatie.

Bij codering voor draadloze communicatie wordt gebruikgemaakt van beveiligingsinstellingen om gegevens die via het netwerk worden verzonden, te versleutelen en ontsleutelen. Open HP Support Assistant voor meer informatie. Als u HP Support Assistant op het startscherm wilt openen, tikt u op de app **HP Support Assistant**.

#### **Verbinding maken met draadloos netwerk (WLAN)**

Ga als volgt te werk om de notebookcomputer op het draadloze netwerk aan te sluiten:

- **1.** Controleer of het WLAN-apparaat is ingeschakeld.
- **2.** Veeg op het startscherm vanaf de rechterkant van het aanraakscherm om de charms weer te geven, tik op **Instellingen** en tik vervolgens op het netwerkpictogram.

 $-$  of  $-$ 

Tik in het Windows-bureaublad op het netwerkstatuspictogram in het systeemvak aan de rechterkant van de taakbalk.

**3.** Zorg ervoor dat vliegtuigmodus uitgeschakeld is en tik op een WLAN om te selecteren.

Als het draadloze netwerk een beveiligd WLAN is, wordt u gevraagd een netwerkbeveiligingscode in te voeren. Voer de code in en tik daarna op **OK** om de verbinding tot stand te brengen.

**OPMERKING:** Als er geen WLAN's worden weergegeven, bevindt u zich mogelijk buiten het bereik van een draadloze router of toegangspunt.

<span id="page-22-0"></span>**OPMERKING:** Als u het WLAN waarmee u wilt verbinden niet ziet, veegt u in het startscherm aan de rechterkant van het aanraakscherm om de charms weer te geven, tikt u op **Zoeken**, tikt u in het zoekvak, typt u netwerk en selecteert u daarna **Netwerkcentrum**, of u kunt in het Windows bureaublad op het netwerkstatuspictogram tikken en deze vasthouden en daarna op **Netwerkcentrum openen** tikken. Tik op **Een nieuwe verbinding of een nieuw netwerk instellen**. Er verschijnt een lijst met opties om handmatig te zoeken naar een netwerk en hier verbinding mee te maken, of om een nieuwe netwerkverbinding te maken.

#### **4.** Tik op **Verbinden**.

Nadat u de verbinding heeft gemaakt, tikt u op het netwerkstatuspictogram in het systeemvak uiterst rechts op de taakbalk om de naam en status van de verbinding te controleren.

**OPMERKING:** Het effectieve bereik (de reikwijdte van de draadloze signalen) varieert al naargelang de WLAN-implementatie, het merk router en interferentie van andere elektronische apparatuur of vaste obstakels zoals wanden en vloeren.

## **HP mobiel breedband gebruiken (alleen bepaalde modellen)**

Met HP mobiel breedband kan uw tablet-pc WWAN's gebruiken om toegang te krijgen tot internet vanaf meerdere locaties en binnen grotere gebieden dan mogelijk is met WLAN's. Voor gebruik van HP mobiel breedband heeft u een netwerkserviceprovider nodig (ook wel *aanbieder van mobiele netwerkdiensten* genoemd). In de meeste gevallen is dat een provider van mobiele telefonie (telecomprovider). De dekking voor HP mobiel breedband komt overeen met de dekking voor spraak via mobiele telefonie.

Als uw apparaat met HP mobiel breedband wordt gebruikt in combinatie met de diensten van een aanbieder van mobiele netwerkdiensten, biedt HP mobiel breedband de mogelijkheid om verbinding te houden met internet, e-mail te versturen of contact te leggen met uw bedrijfsnetwerk, zelfs als u onderweg bent of buiten het bereik van een Wi-Fi hotspot.

HP ondersteunt de volgende technologieën:

- HSPA (High Speed Packet Access) biedt toegang tot netwerken op basis van de telecommunicatiestandaard GSM (Global System for Mobile Communications).
- EV-DO (Evolution Data Optimized) biedt toegang tot netwerken op basis van de telecommunicatiestandaard CDMA (Code Division Multiple Access).

Mogelijk heeft u het serienummer van de HP module voor mobiel breedband nodig om de dienst voor mobiel breedband te activeren. Het serienummer staat op de achterkant van uw tablet-pc.

Sommige aanbieders van mobiele netwerkdiensten vereisen het gebruik van een SIM-kaart (subscriber identity module). Een SIM-kaart bevat basisgegevens over u, zoals een pincode, en over het netwerk. Sommige tablet-pc's hebben een SIM vooraf geïnstalleerd. Als de SIM-kaart niet vooraf is geïnstalleerd, wordt deze mogelijk meegeleverd bij de informatie over HP mobiel breedband die bij uw tablet-pc is verstrekt. De aanbieder van mobiele netwerkdiensten kan ook een afzonderlijke SIMkaart verstrekken, los van de tablet-pc.

Raadpleeg voor meer informatie over het plaatsen en verwijderen van de SIM-kaart het gedeelte [SIM-kaart plaatsen en verwijderen op pagina 16](#page-23-0) in dit hoofdstuk.

Informatie over HP mobiel breedband en over de manier waarop u de diensten van een aanbieder van mobiele netwerkdiensten activeert, vindt u in het pakket met informatie over HP mobiel breedband dat bij uw tablet-pc is geleverd. Ga voor meer informatie naar de website van HP op <http://www.hp.com/go/mobilebroadband> (alleen bepaalde regio's/landen).

#### <span id="page-23-0"></span>**SIM-kaart plaatsen en verwijderen**

**VOORZICHTIG:** Oefen zo min mogelijk kracht uit bij het plaatsen van een SIM-kaart, om beschadiging van de connectoren te voorkomen.

Ga als volgt te werk om een SIM-kaart te plaatsen of te verwijderen:

- **1.** Sluit de tablet-pc af.
- **2.** Ontkoppel alle randapparatuur die op de tablet-pc is aangesloten.
- **3.** Haal de stekker van het netsnoer uit het stopcontact.
- **4.** Stop het uiteinde van een paperclip in de Micro SIM-slot-toegang **(1)** en open het toegangspaneel **(2)**.

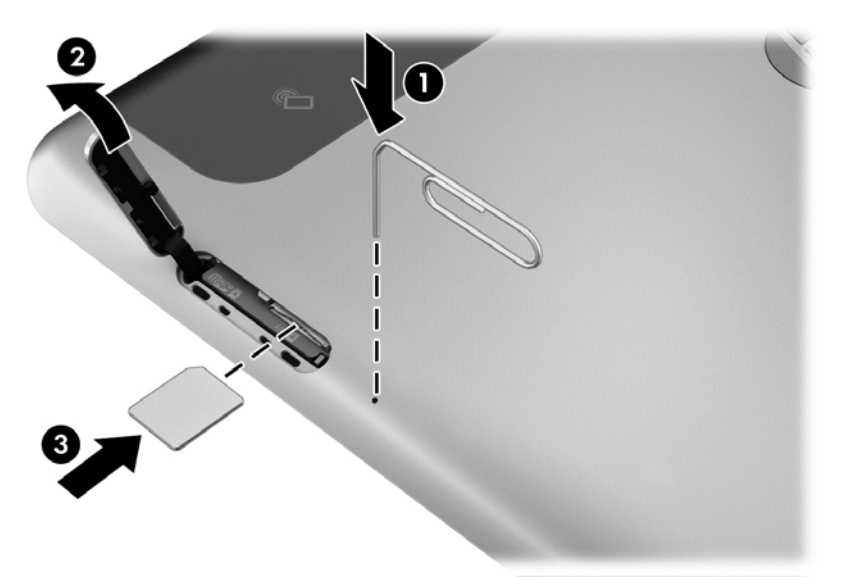

**5.** Plaats de SIM in het SIM-slot **(3)** en druk deze vast.

 $-$  of  $-$ 

Druk nogmaals tegen de SIM om hem uit het SIM-slot te verwijderen.

<span id="page-24-0"></span>**6.** Sluit het toegangspaneel.

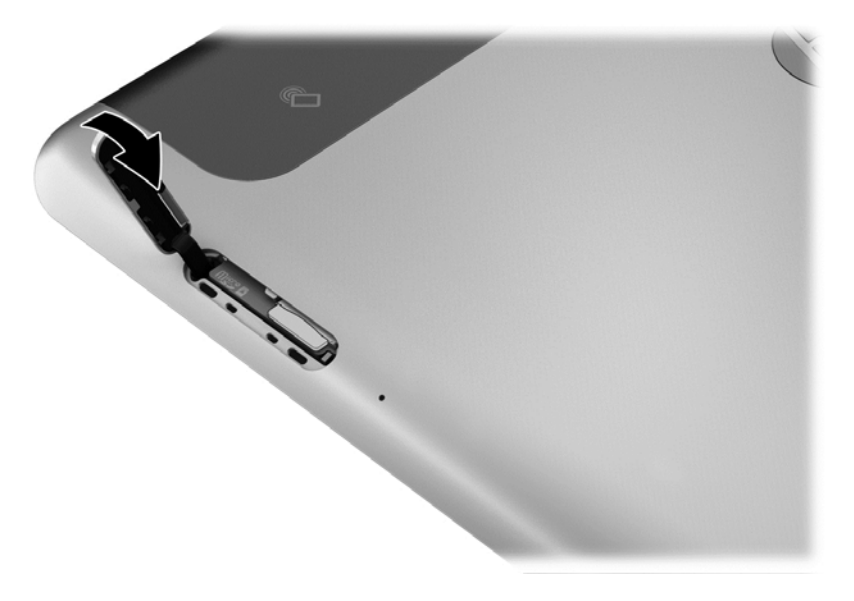

- **7.** Sluit de externe voeding weer aan.
- **8.** Sluit de externe apparaten weer aan.
- **9.** Zet de tablet-pc aan.

## **GPS gebruiken (alleen bepaalde modellen)**

De tablet-pc kan zijn voorzien van een GPS-apparaat (Global Positioning System). GPS-satellieten geven locatie-, snelheids- en richtinggegevens door aan systemen die met GPS zijn uitgerust.

#### **Bluetooth-apparaten voor draadloze communicatie gebruiken**

Een Bluetooth-apparaat biedt draadloze communicatie binnen een klein bereik, ter vervanging van fysieke kabelverbindingen waarmee elektronische apparaten, zoals de volgende, vroeger werden aangesloten:

- Computers (desktopcomputer, notebookcomputer, PDA)
- Telefoons (mobiele telefoon, draadloze telefoon, smart phone)
- Weergaveapparaten (printer, camera)
- Audioapparaten (headset, luidsprekers)
- **Muis**

Bluetooth-apparaten maken peer-to-peer-communicatie mogelijk, waardoor u een PAN (Personal Area Network - persoonlijk netwerk) van Bluetooth-apparaten kunt instellen. Raadpleeg de helpfunctie van de Bluetooth-software voor informatie over de configuratie en het gebruik van Bluetooth-apparaten.

# <span id="page-25-0"></span>**4 Navigatie met gebruik van aanraakbewegingen.**

U kunt op uw tablet-pc navigeren met gebruik van aanraakbewegingen op het aanraakscherm.

Raadpleeg de *basishandleiding voor Windows 8* die bij de tablet-pc is geleverd. De handleiding bevat informatie over algemene taken met het aanraakscherm of het toetsenbord.

## **Bewegingen op het aanraakscherm gebruiken**

U kunt items op het aanraakscherm direct met uw vingers bedienen.

### **Beweging met één vinger**

Schuiven met één vinger wordt vooral gebruikt om door lijsten en pagina's te pannen of te schuiven, maar u kunt het ook gebruiken voor andere interacties, zoals het verplaatsen van een object.

Om over het scherm te schuiven, schuift u één vinger langzaam over het scherm in de richting waarin u wilt bewegen.

**OPMERKING:** Als er vele apps worden weergegeven op het startscherm, kunt u met uw vinger schuiven om het scherm naar links of rechts te verplaatsen.

Als u een object wilt verslepen, houdt u het object ingedrukt en sleept u het naar de gewenste locatie.

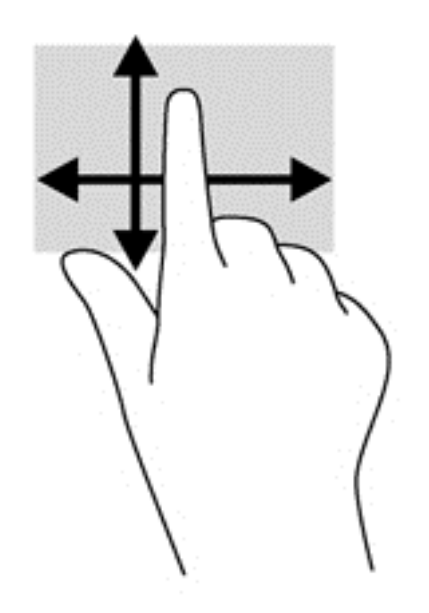

## **Tikken**

Als u een selectie wilt maken op het scherm, gebruikt u de tikfunctie op het TouchPad.

Gebruik één vinger om een object op het scherm aan te tikken om een selectie te maken. Dubbeltik op een item om het te openen.

<span id="page-26-0"></span>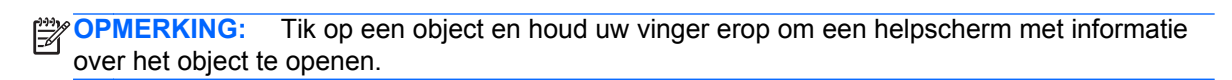

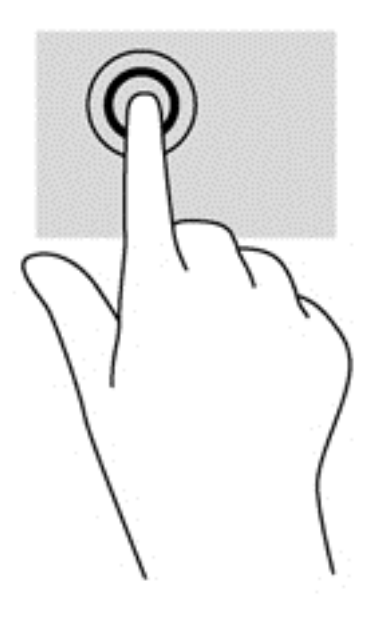

### **Schuiven**

Schuiven kan worden gebruikt om de aanwijzer op een pagina of in een afbeelding omhoog, omlaag of opzij te bewegen.

Plaats twee vingers op het scherm en sleep ze omhoog, omlaag, naar links of naar rechts.

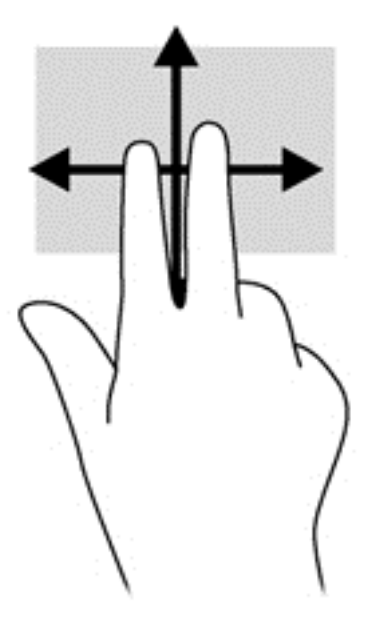

## <span id="page-27-0"></span>**Knijpen/uitrekken**

Door te knijpen en uit te rekken kunt u in- of uitzoomen op afbeeldingen of tekst.

- Zoom in door twee vingers bij elkaar te houden op het scherm en de vingers daarna van elkaar af te bewegen.
- Zoom in door twee vingers bij elkaar te houden op het scherm en de vingers daarna van elkaar af te bewegen.

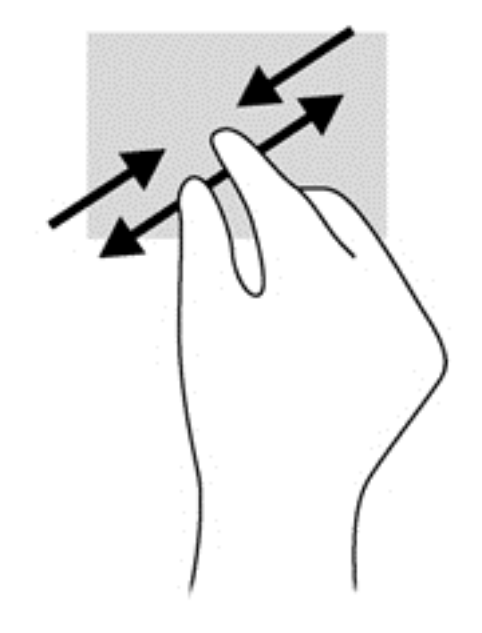

## **Draaien (alleen bepaalde modellen)**

Met de draaifunctie kunt u items zoals foto's draaien.

- Plaats uw linkerwijsvinger op het object dat u wilt draaien. Maak met uw rechterwijsvinger een ronddraaiende beweging (alsof u de omtrek van een wijzerplaat volgt) van twaalf naar drie uur. Voor een draai tegen de klok in beweegt u de wijsvinger van drie uur naar twaalf uur.
- **OPMERKING:** Het draaien is bedoeld voor specifieke apps waar u een object of afbeelding kunt manipuleren of wijzigen. U kunt dit mogelijk niet voor alle apps gebruiken.

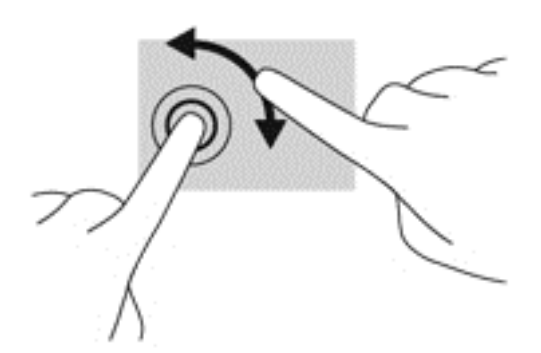

## **Randveegbewegingen**

Met randveegbewegingen kunt u taken uitvoeren, zoals het wijzigen van instellingen en het vinden of gebruiken van apps.

### <span id="page-28-0"></span>**Vanaf rechterrand vegen**

Met de rechterrandveegbeweging krijgt u toegang tot de charms, waarmee u kunt zoeken en delen, apps kunt starten, toegang kunt krijgen tot apparaten of instellingen kunt wijzigen.

Veeg met uw vinger vanaf de rechterrand van het scherm naar het midden om de charms weer te geven.

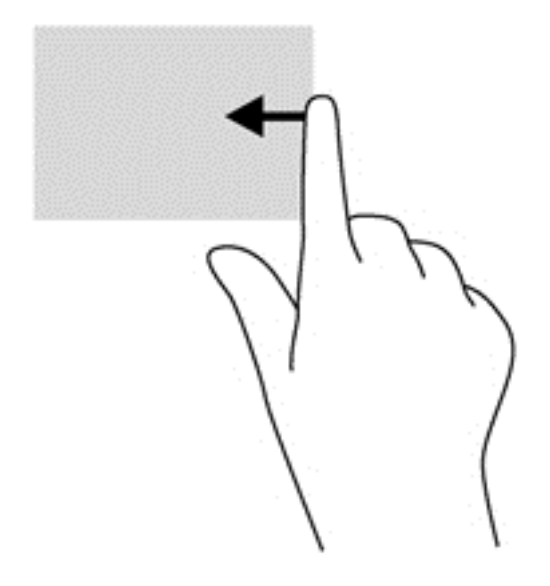

#### **Linkerrandveegbeweging**

Door vanaf de linkerrand te vegen krijgt u toegang tot uw geopende apps zodat u eenvoudig kunt schakelen.

Veeg met uw vinger vanaf de linkerrand van het scherm naar het midden om te schakelen tussen apps. Veeg met uw vinger, zonder deze op te tillen, terug naar de linkerrand om alle geopende apps weer te geven.

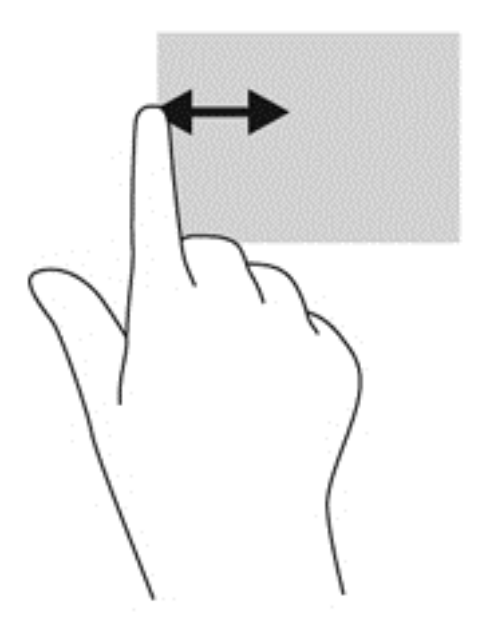

#### <span id="page-29-0"></span>**Bovenrandveegbeweging en onderrandveegbeweging**

Met de bovenrand- of onderrandveegbeweging opent u een lijst met op de tablet-pc beschikbare apps.

- **1.** Veeg met uw vinger vanaf de boven- of onderkant van de facetrand op het scherm.
- **2.** Tik op **Alle apps** om beschikbare apps weer te geven.

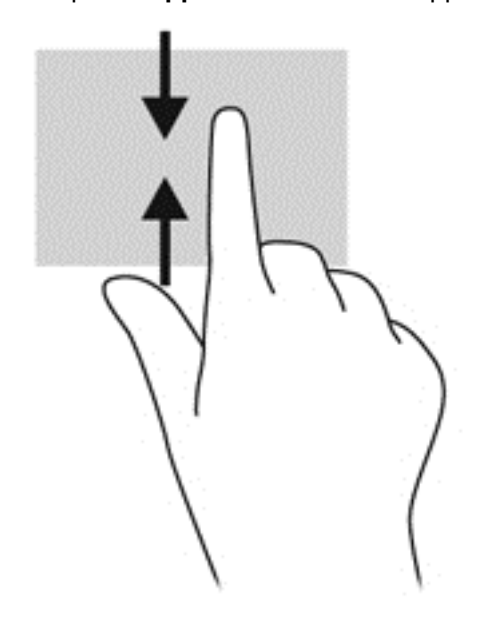

# **Schermtoetsenbord gebruiken**

Het kan zijn dat u gegevens in wilt voeren in een gegevensveld. Dit kan nodig zijn wanneer u een configuratie voor een draadloos netwerk of een weerberichtlocatie instelt, of wanneer u toegang wilt tot gebruikersaccounts op websites. De tablet-pc heeft een toetsenbord op het scherm dat wordt weergegeven wanneer u dergelijke informatie in de gegevensvelden in moet voeren.

**1.** Als u het toetsenbord weer wilt geven, tikt u in het startscherm in het eerste gegevensveld. Het toetsenbord wordt weergegevens.

 $-$  of  $-$ 

Om het toetsenbord in het Windows-bureaublad weer te geven, tikt u op het toetsenbordpictogram in het systeemvak aan de rechterkant van de taakbalk.

**2.** Tik elk teken tot u de gewenste informatie volledig heeft ingevoerd in het gegevensveld.

**OPMERKING:** Boven aan het toetsenbord kunnen suggesties voor woorden verschijnen. Als het gewenste woord verschijnt, tikt u erop om het te selecteren.

**3.** Tik op enter op het toetsenbord.

<span id="page-30-0"></span>Voor het wijzigen van de instellingen van het toetsenbord op het scherm:

- **1.** Veeg vanaf de rechterkant van het aanraakscherm om de charms weer te geven en tik op **Instellingen**.
- **2.** Tik op **PC-instellingen wijzigen** en tik op **Algemeen**.
- **3.** Onder Schermtoetsenbord kunt u de volgende instellingen in- of uitschakelen:
	- Tekstsuggesties weergeven tijdens het typen
	- Een spatie toevoegen als ik een tekstsuggestie kies
	- Een punt toevoegen als ik op de spatiebalk dubbeltik
	- De eerste letter van een zin hoofdletter als hoofdletter weergeven
	- Allemaal hoofdletters gebruiken als ik op Shift dubbeltik
	- Toetsgeluiden afspelen tijdens het typen
	- Standaardtoetsenbordindeling beschikbaar maken

# **Digitale pen gebruiken (alleen bepaalde modellen)**

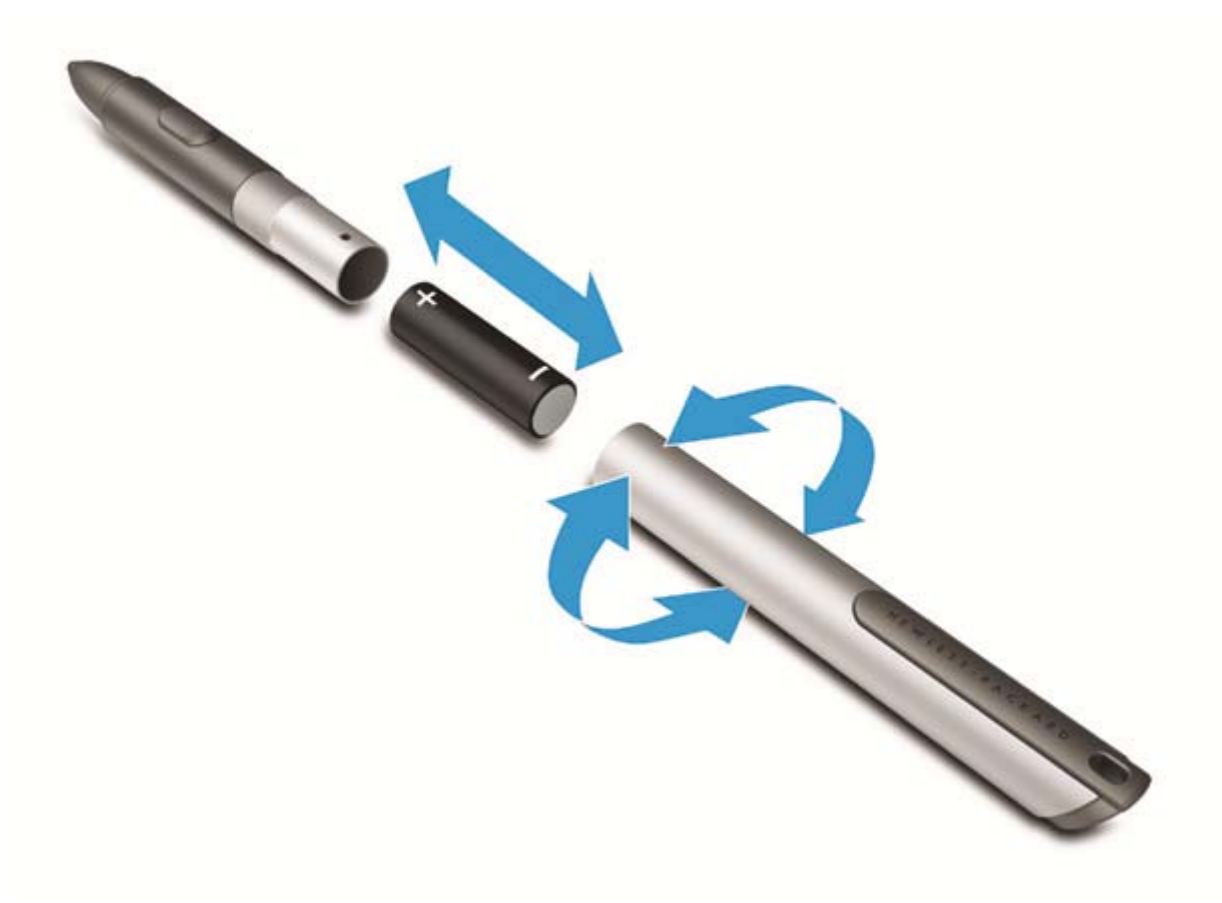

U kunt de batterij als volgt in de pen plaatsen:

- **1.** Schroef de pen open.
- **2.** Verwijder de oude batterij (bij het chemisch afval).
- **3.** Plaats de nieuwe batterij.
- **4.** Draai de pen weer goed dicht.
- **5.** Druk op de startknop aan de zijkant van de pen.
- **6.** Wacht twee seconden zodat de pen automatisch kalibreert.

**OPMERKING:** Het drukken met de punt van de pen tijdens deze twee seconden zal het kalibratieproces laten mislukken, waardoor dit opnieuw uitgevoerd moet worden.

De digitale pen kan nu worden gebruikt met uw tablet-pc. Tik met de punt van de pen licht op het scherm om tekst te schrijven of selecteer items op het scherm.

Als u wilt rechtsklikken, drukt u bij het selecteren van een item op het scherm op de knop aan de zijkant van de pen.

Door de drukgevoeligheid van de digitale pen kunt u een vette streep maken door harder op het scherm te drukken met de pen. Het kan zijn dat de drukgevoeligheid niet ingeschakeld is of ondersteund wordt, afhankelijk va de applicatie of het programma.

Voor het wijzigen van instellingen van de pen, zoals de gevoeligheid, veegt u vanaf de rechterkant van het aanraakscherm om de charms weer te geven, tikt u op **Zoeken** en tikt u daarna op het zoekvak. Typ in het zoekvak c en tik daarna op **Configuratiescherm**. Tik op **Hardware en geluiden**, tik op **Pen en aanraken** en volg de aanwijzingen op het scherm.

**OPMERKING:** Raadpleeg *Informatie over voorschriften, veiligheid en milieu* op de HP tablet-pc voor informatie over voorschriften en veiligheid. Als u deze handleiding wilt openen, tikt u op de app **HP Ondersteuningsassistent** op het startscherm en tikt u op **Mijn computer**. Daarna selecteert u **Gebruikershandleidingen**.

# <span id="page-32-0"></span>**5 Multimedia**

Uw tablet-pc kan over de volgende onderdelen beschikken:

- Geïntegreerde luidspreker(s)
- Geïntegreerde microfoon(s)
- Geïntegreerde webcam(s)
- Vooraf geïnstalleerde multimediasoftware
- Multimediaknoppen of -toetsen

## **Audio**

Op uw tablet-pc van HP kunt u muziek downloaden en beluisteren, audio-inhoud van internet (inclusief radio) streamen, audio opnemen, of audio en video mixen om multimedia te maken. Om uw luisterervaring te verbeteren sluit u externe audioapparaten, zoals luidsprekers of hoofdtelefoons, aan.

### **Geluidsvolume aanpassen**

U kunt het geluidsvolume aanpassen met de volumeknoppen.

A WAARSCHUWING! Zet het volume laag voordat u de hoofdtelefoon, oortelefoon of headset opzet. Zo beperkt u het risico van gehoorbeschadiging. Zie *Informatie over voorschriften, veiligheid en milieu* voor meer informatie over veiligheid. Als u de gebruikershandleidingen wilt openen, tikt u op de app **HP Ondersteuningsassistent** op het startscherm, tikt u daarna op **Mijn computer** en tikt u vervolgens op **Gebruikershandleidingen**.

**CPMERKING:** U kunt het geluidsvolume ook aanpassen via het besturingssysteem en via bepaalde programma's.

**COPMERKING:** Raadpleeg het gedeelte [Vertrouwd raken met de tablet-pc op pagina 4](#page-11-0) voor informatie over het type volumebesturing van uw tablet-pc.

## **Hoofdtelefoon aansluiten**

U kunt bekabelde hoofdtelefoons aansluiten op de hoofdtelefoonconnector op uw tablet-pc. Zie [Bovenkant op pagina 6](#page-13-0).

Volg de apparaatinstructies van de fabrikant om een draadloze hoofdtelefoon aan te sluiten op uw tablet-pc.

A WAARSCHUWING! Zet het volume laag voordat u de hoofdtelefoon, oortelefoon of headset opzet. Zo beperkt u het risico van gehoorbeschadiging. Zie *Informatie over voorschriften, veiligheid en milieu* voor meer informatie over veiligheid.

## **Audiofuncties van de tablet-pc controleren**

**COPMERKING:** Voor optimale resultaten tijdens het opnemen spreekt u rechtstreeks in de microfoon en neemt u geluid op in een omgeving die vrij is van achtergrondruis.

<span id="page-33-0"></span>U controleert de audiofuncties van de tablet-pc als volgt:

- **1.** Veeg vanaf de rechterkant van het aanraakscherm om de charms weer te geven, tik op **Zoeken** en tik daarna op het zoekvak.
- **2.** Typ in het zoekvak c en tik daarna op **Configuratiescherm**.
- **3.** Tik op **Hardware en geluiden** en tik daarna op **Geluid**.

Wanneer het venster Geluid opent, tikt u op het tabblad **Geluiden**. Tik onder **Programmagebeurtenissen** op de gewenste vorm van geluid, zoals een pieptoon of een alarmsignaal, en tik daarna op **Testen**. Als het goed is, hoort u het geluid door de luidsprekers of de aangesloten hoofdtelefoon.

U controleert de opnamefuncties van de tablet-pc als volgt:

- **1.** Veeg vanaf de rechterkant van het aanraakscherm om de charms weer te geven, tik op **Zoeken** en tik daarna op het zoekvak.
- **2.** Typ in het zoekvak ge en tik daarna op **Geluidsrecorder**.
- **3.** Tik op **Begin met opnemen** en spreek in de microfoon. Sla het bestand op uw Windowsbureaublad op.
- **4.** Open een multimediaprogramma en speel het opgenomen geluid af.

U bevestigt of wijzigt de audio-instellingen op uw tablet-pc als volgt:

- **1.** Veeg vanaf de rechterkant van het aanraakscherm om de charms weer te geven, tik op **Zoeken** en tik daarna op het zoekvak.
- **2.** Typ in het zoekvak c en tik daarna op **Configuratiescherm**.
- **3.** Tik op **Hardware en geluiden** en tik daarna op **Geluid**.

## **Webcam**

Sommige tablet-pc's hebben twee geïntegreerde webcams. In combinatie met de vooraf geïnstalleerde software kunt u de webcams gebruiken om een foto te maken of een video op te nemen. U kunt eerst een voorbeeld van de foto of de video-opname bekijken en die vervolgens opslaan.

Met de webcamsoftware kunt u experimenteren met de volgende voorzieningen:

- videobeelden vastleggen en delen;
- video streamen met software voor expresberichten;
- foto's maken.

Raadpleeg de help bij de app voor meer informatie over het gebruik van de webcam.

# <span id="page-34-0"></span>**6 Energiebeheer**

**OPMERKING:** Uw tablet-pc heeft een aan/uit-knop.

# **De tablet-pc afsluiten**

**VOORZICHTIG:** Wanneer u de tablet-pc uitschakelt, gaat alle informatie verloren die u niet hebt opgeslagen.

Met de opdracht Afsluiten worden alle geopende programma's gesloten, inclusief het besturingssysteem, en worden vervolgens de tablet-pc uitgeschakeld.

Schakel de tablet-pc uit als deze lange tijd niet wordt gebruikt en de externe voedingsbron is losgekoppeld.

Hoewel u de tablet-pc kunt uitschakelen met de aan/uit-knop, is de aanbevolen procedure het gebruik van de opdracht Afsluiten van Windows:

**COPMERKING:** Als de tablet-pc in de slaapstand staat, moet u deze eerst beëindigen voordat u de tablet-pc kunt uitschakelen door kort op de aan/uit-knop te drukken.

- **1.** Sla uw werk op en sluit alle geopende programma's af.
- **2.** Veeg vanaf de rechterhoek van het aanraakscherm om de charms weer te geven, tik achtereenvolgens op **Instellingen**, het pictogram **Energie** en **Afsluiten**.

Als de tablet-pc niet reageert en het niet mogelijk is de hierboven genoemde afsluitprocedure te gebruiken, probeert u de volgende noodprocedures in de volgorde waarin ze hier staan vermeld:

- Druk op de aan/uit-knop en houd deze ten minste vijf seconden ingedrukt.
- Koppel de tablet-pc los van de externe voedingsbron.

## **Opties voor energiebeheer instellen**

#### **Standen voor energiebesparing gebruiken**

De slaapstand wordt ingeschakeld in de fabriek.

Als de slaapstand wordt geactiveerd, knippert het scherm en wordt uw werk in het geheugen opgeslagen.

**VOORZICHTIG:** Activeer de slaapstand niet terwijl er wordt gelezen van of geschreven naar een schijf of een externe mediakaart. Zo voorkomt u mogelijke verslechtering van de audio- of videokwaliteit, verlies van audio- of video-afspeelfunctionaliteit of verlies van gegevens.

#### **Slaapstand activeren en beëindigen**

Als de tablet-pc is ingeschakeld, kunt u op elk van de volgende manieren de slaapstand activeren:

- Druk kort op de aan/uit-knop.
- Veeg vanaf de rechterkant van het aanraakscherm om de charms weer te geven, tik op **Instellingen**, tik op het pictogram **Energie** en tik daarna op **Slaapstand**.

<span id="page-35-0"></span>Als u de slaapstand wilt beëindigen, drukt u kort op de aan/uit-knop.

Wanneer de slaapstand wordt beëindigd, verschijnt uw werk weer op het scherm op het punt waar u was gestopt met werken.

**OPMERKING:** Als u hebt aangegeven dat er een wachtwoord is vereist om de slaapstand te beëindigen, moet uw Windows-wachtwoord worden ingevoerd voordat uw werk weer op het scherm verschijnt.

#### **Energiemeter en instellingen voor energiebeheer gebruiken**

De energiemeter bevindt zich op het Windows-bureaublad. Met behulp van de energiemeter krijgt u snel toegang tot de instellingen van Energiebeheer en kunt u de resterende acculading bekijken.

- Tik op het Windows-bureaublad op het pictogram van de energiemeter om de acculading en het huidige energiebeheerschema weer te geven.
- Tik op het pictogram van de energiemeter en tik op een item in de lijst om toegang te krijgen tot Energiebeheer of om het energiebeheerschema te wijzigen. Veeg vanaf de rechterkant van het aanraakscherm om de charms weer te geven, tik op **Zoeken** en tik daarna op het zoekvak. Typ energie in het zoekvak, selecteer **Instellingen** en selecteer daarna **Energiebeheer**.

Aan de verschillende pictogrammen kunt u zien of de tablet-pc op accuvoeding of op externe netvoeding werkt. Als de accu een laag of kritiek laag ladingsniveau heeft bereikt, geeft het pictogram ook een bericht weer.

#### **Wachtwoordbeveiliging instellen voor het beëindigen van de slaap- of sluimerstand**

Ga als volgt te werk om in te stellen dat een wachtwoord moet worden opgegeven bij het beëindigen van de slaapstand:

- **1.** Veeg vanaf de rechterkant van het aanraakscherm om de charms weer te geven, tik op **Zoeken** en tik daarna op het zoekvak.
- **2.** Typ energie in het zoekvak, selecteer **Instellingen** en selecteer daarna **Energiebeheer**.
- **3.** Tik in het linkerdeelvenster op **Een wachtwoord vereisen bij uit slaapstand komen**.
- **4.** Tik op **Instellingen wijzigen die momenteel niet beschikbaar zijn**.
- **5.** Tik op **Een wachtwoord vereisen (aanbevolen)**.
- **OPMERKING:** Als u een wachtwoord voor een gebruikersaccount moet instellen of het huidige wachtwoord voor uw gebruikersaccount wilt wijzigen, tikt u op **Het wachtwoord voor uw gebruikersaccount instellen of wijzigen** en volgt u de instructies op het scherm. Als u geen gebruikerswachtwoord hoeft te maken of te wijzigen, gaat u naar stap 5.
- **6.** Tik op **Wijzigingen opslaan**.

### **Accuvoeding gebruiken**

De tablet-pc wordt door een accu gevoed als die niet is aangesloten op externe netvoeding. De accuwerktijd van de accu van een tablet-pc kan verschillen, afhankelijk van de instellingen voor energiebeheer, programma's die worden uitgevoerd, de helderheid van het beeldscherm, externe apparatuur die op de tablet-pc is aangesloten en andere factoren. Wanneer uw tablet-pc op de netvoeding is aangesloten, wordt de accu opgeladen en is uw werk beschermd in geval van een stroomuitval. Als er een opgeladen accu in de tablet-pc is geplaatst en de tablet-pc op externe netvoeding werkt, schakelt de tablet-pc automatisch over op accuvoeding wanneer de netvoedingsadapter wordt losgekoppeld of als er een stroomstoring plaatsvindt.

<span id="page-36-0"></span>**CPMERKING:** wanneer u de computer loskoppelt van de netvoeding, wordt de helderheid van het beeldscherm automatisch verlaagd om accuvoeding te besparen. Zie [Externe netvoeding gebruiken](#page-37-0) [op pagina 30](#page-37-0) voor meer informatie.

#### **In de fabriek verzegelde accu**

Als u de status van de accu wilt bekijken, of als de accu leeg is, voert u Accucontrole uit in HP Ondersteuningsassistent. Om accu-informatie te openen, tikt u op de app **HP Ondersteuningsassistent** op het startscherm en tikt u daarna op **Accuprestaties**. Als in Accucontrole wordt aangegeven dat de accu moet worden vervangen, neemt u contact op met de ondersteuning.

#### **Aanvullende informatie over de accu opzoeken**

HP Help en ondersteuning biedt hulpprogramma's en informatie over de accu. Om accu-informatie te openen, tikt u op de app **HP Ondersteuningsassistent** op het startscherm en tikt u daarna op **Accuprestaties**.

- Hulpprogramma Accucontrole voor het testen van de accuprestaties
- Informatie over kalibreren, energiebeheer en de juiste manier om een accu te hanteren en op te slaan teneinde de levensduur van de accu te maximaliseren
- Informatie over soorten accu's, specificaties, levensduur en capaciteit

#### **Accucontrole gebruiken**

HP Help en ondersteuning biedt informatie over de status van de accu die in de tablet-pc is geplaatst.

U voert Accucontrole als volgt uit:

**1.** Sluit de netvoedingsadapter aan op de tablet-pc.

**OPMERKING:** Accucontrole werkt alleen goed als de tablet-pc is aangesloten op een externe voedingsbron.

**2.** Om accu-informatie te openen, tikt u op de app **HP Ondersteuningsassistent** op het startscherm en tikt u daarna op **Accuprestaties**.

Accucontrole test de accu en de accucellen om te controleren of deze naar behoren functioneren en rapporteert vervolgens de resultaten van de test.

#### **Acculading weergeven**

**▲** Tik op energiemeterpictogram op het Windows-bureaublad in het systeemvak aan de rechterkant van de taakbalk.

#### **Accuwerktijd maximaliseren**

De accuwerktijd varieert, afhankelijk van voorzieningen die u gebruikt terwijl de computer op accuvoeding werkt. De maximale accuwerktijd neemt geleidelijk af, omdat de capaciteit van de accu afneemt ten gevolge van bepaalde natuurlijke processen.

U kunt de ontladingstijd van de accu verlengen door de helderheid van het scherm te verminderen.

#### **Omgaan met een lage acculading**

In dit gedeelte worden de waarschuwingen en systeemreacties beschreven die standaard zijn ingesteld. Sommige waarschuwingen voor een lage acculading en de manier waarop het systeem <span id="page-37-0"></span>daarop reageert, kunt u wijzigen in het onderdeel Energiebeheer. Voorkeuren die u in Energiebeheer instelt, zijn niet van invloed op de werking van de lampjes.

- **1.** Veeg vanaf de rechterkant van het aanraakscherm om de charms weer te geven, tik op **Zoeken** en tik daarna op het zoekvak.
- **2.** Typ energie in het zoekvak, selecteer **Instellingen** en selecteer daarna **Energiebeheer**.

#### **Een lage acculading herkennen**

Als een accu de enige voedingsbron van de tablet-pc is en een laag of kritiek laag niveau bereikt, gebeurt het volgende:

Op het Windows bureaublad geeft het energiemeterpictogram in het systeemvak een lage of kritiek lage acculading aan.

**COPMERKING:** Raadpleeg [Energiemeter en instellingen voor energiebeheer gebruiken](#page-35-0) [op pagina 28](#page-35-0) voor meer informatie over de energiemeter.

Als de tablet-pc aan staat of in de slaapstand staat, blijft de tablet-pc nog even in de slaapstand staan. Vervolgens wordt de tablet-pc uitgeschakeld, waarbij niet-opgeslagen werk verloren gaat.

#### **Problemen met een lage acculading verhelpen**

#### **Een lage acculading verhelpen wanneer er een externe voedingsbron beschikbaar is**

- **▲** Sluit een van de volgende apparaten aan:
	- netvoedingsadapter
	- optioneel docking- of uitbreidingsapparaat
	- optionele netvoedingsadapter die als accessoire bij HP is aangeschaft

#### **Een lage acculading verhelpen wanneer er geen voedingsbron beschikbaar is**

Om een lage acculading te verhelpen wanneer er geen voedingsbron beschikbaar is, slaat u uw werk op en schakelt u de tablet-pc uit.

#### **Accuvoeding besparen**

- Veeg vanaf de rechterkant van het aanraakscherm om de charms weer te geven, tik op **Zoeken** en tik daarna op het zoekvak. Typ energie in het zoekvak, selecteer **Instellingen** en selecteer daarna **Energiebeheer**.
- Open het onderdeel Energiebeheer en selecteer instellingen voor een lager energieverbruik.
- Schakel draadloze en LAN-verbindingen uit wanneer u deze niet gebruikt.
- Ontkoppel externe apparatuur die niet is aangesloten op een externe voedingsbron wanneer u deze apparatuur niet gebruikt.
- Zet alle optionele, ongebruikte externe mediakaarten stop, schakel ze uit of verwijder ze.
- Verlaag de helderheid van het beeldscherm.
- Activeer de slaapstand of sluit de tablet-pc af zodra u stopt met werken.

#### **Externe netvoeding gebruiken**

A **WAARSCHUWING!** Laad de accu van de tablet-pc niet op aan boord van een vliegtuig.

**WAARSCHUWING!** Gebruik om veiligheidsredenen alleen de bij de tablet-pc geleverde netvoedingsadapter, een door HP geleverde vervangende adapter of een door HP geleverde compatibele adapter.

**CPMERKING:** Zie de poster *Installatie-instructies*, die u in de doos van de tablet-pc vindt, voor informatie over het aansluiten van de tablet-pc op netvoeding.

Externe netvoeding wordt geleverd via een goedgekeurde netvoedingsadapter of een optioneel docking- of uitbreidingsapparaat.

Sluit de tablet-pc aan op een externe netvoedingsbron in de volgende situaties:

- Wanneer u een accu oplaadt
- Wanneer u systeemsoftware installeert of aanpast
- wanneer u Schijfdefragmentatie uitvoert
- Wanneer u een back-up of hersteltaak uitvoert

Als u de tablet-pc aansluit op een externe netvoedingsbron, gebeurt het volgende:

- De accu wordt opgeladen.
- Als de tablet-pc is ingeschakeld, verandert het energiemeterpictogram in de taakbalk van vorm.

Wanneer u de computer loskoppelt van externe netvoeding, gebeurt het volgende:

- De tablet-pc schakelt over op accuvoeding.
- De helderheid van het beeldscherm wordt automatisch verlaagd om accuvoeding te besparen.

# <span id="page-39-0"></span>**7 Externe kaarten en apparaten**

# **Digitale opslagkaarten gebruiken**

Digitale opslagkaarten zorgen voor het veilig opslaan en gemakkelijk uitwisselen van gegevens. Deze kaarten worden vaak gebruikt om gegevens uit te wisselen tussen computers of tussen een computer en apparatuur met digitale media, zoals camera's en PDA's.

Zie het gedeelte [Vertrouwd raken met de tablet-pc op pagina 4](#page-11-0) voor meer informatie over de types digitale kaarten die worden ondersteund op de tablet-pc.

## **Digitale kaart plaatsen**

**VOORZICHTIG:** Oefen zo min mogelijk kracht uit bij het plaatsen van een digitale kaart, om beschadiging van de connectoren van de digitale kaart te voorkomen.

- **1.** Zie [SIM-kaart plaatsen en verwijderen op pagina 16](#page-23-0), voor het openen van het toegangspaneel.
- **2.** Met het kaartlabel naar boven en de connectors richting de tablet-pc, steekt u de kaart in het slot.

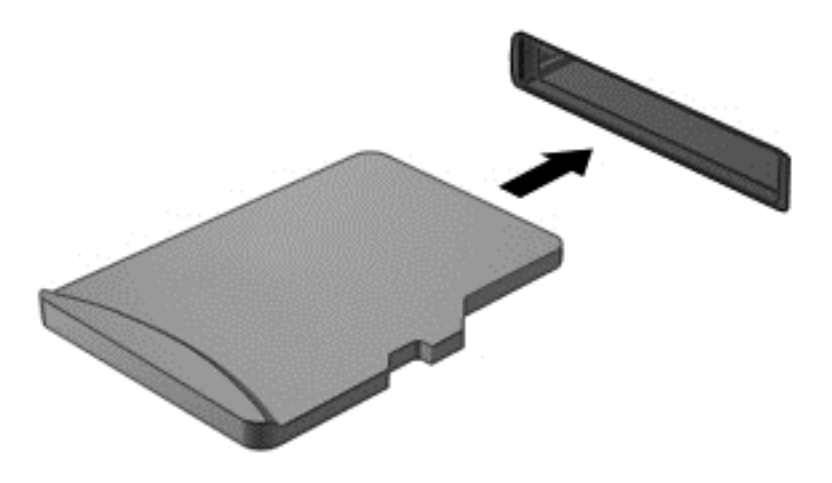

- **3.** Druk de kaart vast.
- **4.** Sluit het toegangspaneel. Zie [SIM-kaart plaatsen en verwijderen op pagina 16.](#page-23-0)

## **Digitale kaart verwijderen**

**VOORZICHTIG:** Gebruik de volgende procedure voor het veilig verwijderen van de digitale kaart, om te voorkomen dat gegevens verloren gaan of het systeem vastloopt.

- **1.** Sla uw gegevens op en sluit alle applicaties die gebruikmaken van de digitale kaart.
- **2.** Tik in het Windows-bureaublad op het pictogram voor het verwijderen van hardware in het systeemvak aan de rechterkant van de taakbalk. Volg daarna de instructies op het scherm.
- **3.** Zie [SIM-kaart plaatsen en verwijderen op pagina 16](#page-23-0), voor het openen van het toegangspaneel.

**4.** Druk de kaart iets naar binnen **(1)** en verwijder deze vervolgens uit het slot **(2)**.

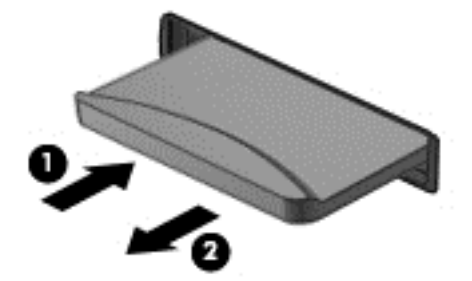

**5.** Sluit het toegangspaneel.

# <span id="page-41-0"></span>**8 Beveiliging**

# **De tablet-pc beveiligen**

Standaardbeveiligingsvoorzieningen van het Windows-besturingssysteem en het hulpprogramma HP BIOS-instellingen kunnen uw persoonlijke instellingen en gegevens tegen diverse risico's beschermen.

**CPMERKING:** Van beveiligingsfuncties moet op de eerste plaats een ontmoedigingseffect uitgaan. Dergelijke maatregelen kunnen echter niet altijd voorkomen dat een product verkeerd wordt gebruikt of gestolen.

**OPMERKING:** Voordat u uw tablet-pc verzendt voor reparatie, moet u back-ups maken van vertrouwelijke bestanden en die verwijderen en alle wachtwoordinstellingen verwijderen.

**OPMERKING:** Mogelijk zijn niet alle in dit hoofdstuk genoemde voorzieningen beschikbaar op uw tablet-pc.

**CPMERKING:** Uw tablet-pc ondersteunt ADP (Absolute Data Protect). In geval van verlies of diefstal kan de tablet-pc gelokaliseerd en geblokkeerd worden en kunnen persoonlijke gegevens op afstand verwijderd worden. De tablet-pc moet met het internet verbonden zijn.

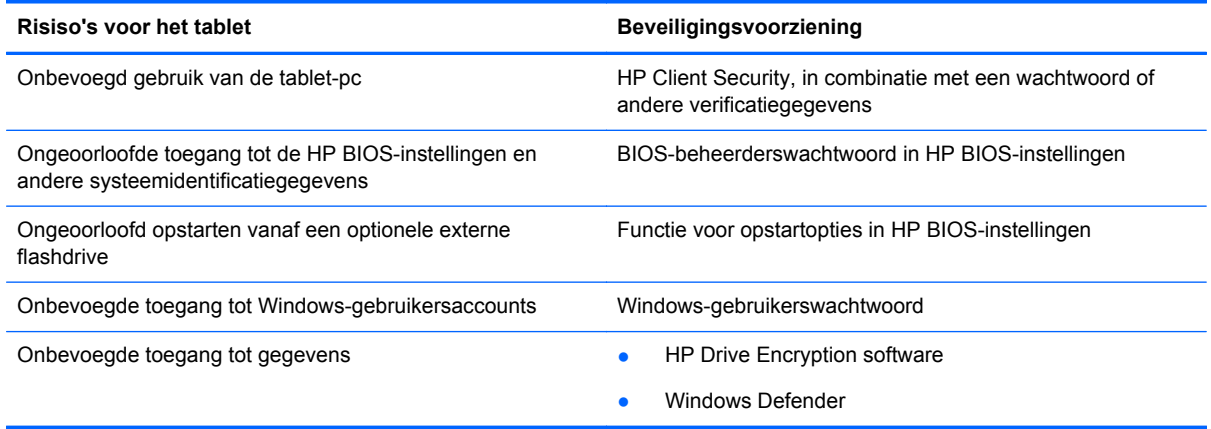

## **Wachtwoorden gebruiken**

Een wachtwoord is een groep tekens die u kiest om uw tablet-pcgegevens te beveiligen. U kunt verscheidene typen wachtwoorden instellen, afhankelijk van hoe u de toegang tot uw informatie wilt beveiligen. Wachtwoorden kunnen worden ingesteld in Windows of in HP BIOS-instellingen dat vooraf is geïnstalleerd op de tablet-pc.

- Setupwachtwoorden worden ingesteld in HP BIOS-instellingen en beheerd door het systeem-**BIOS**
- Wachtwoorden voor Windows kunnen uitsluitend worden ingesteld in het besturingssysteem Windows.

<span id="page-42-0"></span>Gebruik de volgende tips voor het maken en opslaan van wachtwoorden:

- Volg, bij het maken van wachtwoorden, de vereisten die zijn ingesteld door het programma.
- Gebruik niet hetzelfde wachtwoord voor meerdere applicaties of websites en gebruik uw Windows-wachtwoord niet voor applicaties of websites.
- Gebruik HP Password Manager voor het opslaan van al uw gebruikersnamen en wachtwoorden voor al uw websites en applicaties. U kunt ze later op een beveiligde manier zien als u ze niet meer weet.
- Sla wachtwoorden niet in een bestand op de tablet-pc op.

In de volgende tabellen worden veelgebruikte Windows- en BIOS-beheerderswachtwoorden beschreven in combinatie met de bijbehorende functies.

### **Wachtwoorden instellen in Windows**

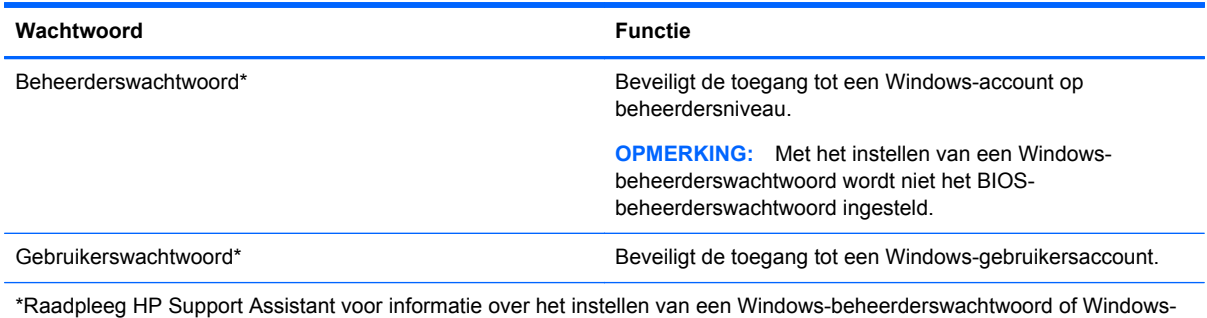

gebruikerswachtwoord. Als u HP Support Assistant op het startscherm wilt openen, tikt u op de app **HP Support Assistant**.

## **Wachtwoorden instellen in HP BIOS-instellingen**

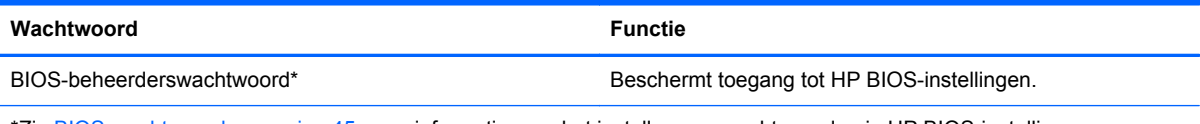

\*Zie [BIOS-wachtwoord op pagina 45](#page-52-0), voor informatie over het instellen van wachtwoorden in HP BIOS-instellingen.

## **Antivirussoftware gebruiken**

Wanneer u de tablet-pc gebruikt voor toegang tot e-mail, een netwerk of internet, wordt de tablet-pc mogelijk blootgesteld aan computervirussen. Virussen kunnen het besturingssysteem, programma's en hulpprogramma's buiten werking stellen of de werking ervan verstoren.

Met antivirussoftware kunt u de meeste virussen detecteren, vernietigen en in veel gevallen eventueel aangerichte schade herstellen. Om uw computer te blijven beschermen tegen nieuw ontdekte virussen, moet antivirussoftware bijgehouden worden.

Windows Defender, met antivirusfuncties, is vooraf geïnstalleerd op uw tablet-pc. Wij raden u aan om een antivirusprogramma te blijven gebruiken om uw tablet-pc volledig te beveiligen.

Open HP Support Assistant voor meer informatie over virussen. Als u HP Support Assistant op het startscherm wilt openen, tikt u op de app **HP Support Assistant**.

# <span id="page-43-0"></span>**Firewallsoftware gebruiken**

Firewalls zijn bedoeld om ongeoorloofde toegang tot een systeem of netwerk te voorkomen. Een firewall kan een softwareprogramma zijn dat u op uw tablet-pc en/of netwerk installeert of het kan een oplossing zijn die zowel uit hardware als software bestaat.

U kunt twee soorten firewalls in overweging nemen:

- Hostgebaseerde firewallsoftware: hiermee wordt alleen de computer beschermd waarop de software is geïnstalleerd.
- Netwerkgebaseerde firewalls: deze worden tussen het ADSL- of kabelmodem en uw thuisnetwerk geïnstalleerd om alle computers in het netwerk te beschermen.

Wanneer een firewall op een systeem is geïnstalleerd, worden alle gegevens die vanaf en naar het systeem worden verzonden, gecontroleerd en vergeleken met een reeks door de gebruiker gedefinieerde beveiligingscriteria. Gegevens die niet aan deze criteria voldoen, worden geblokkeerd.

Windows Defender is op uw tablet-pc geïnstalleerd.

**OPMERKING:** in bepaalde situaties kan een firewall toegang tot spelletjes op internet blokkeren, het delen van printers of bestanden in een netwerk tegenhouden of toegestane bijlagen bij emailberichten blokkeren. Configureer de firewall opnieuw als u het probleem blijvend wilt oplossen. U kunt dit probleem tijdelijk oplossen door de firewall uit te schakelen, de gewenste taak uit te voeren en de firewall weer in te schakelen.

# **Essentiële beveiligingsupdates installeren**

A **VOORZICHTIG:** Microsoft verzendt waarschuwingen met betrekking tot essentiële updates. Installeer alle essentiële updates van Microsoft zodra u een waarschuwing ontvangt, om de tablet-pc te beschermen tegen beveiligingslekken en computervirussen.

U kunt ervoor kiezen of updates automatisch geïnstalleerd moeten worden. Voor het wijzigen van de instellingen veegt u in het startscherm vanaf de rechterkant van het scherm, tikt u op **Zoeken** en tikt u daarna in het zoekvak. Typ c en tik op **Configuratiescherm**. Tik op **Systeem en beveiliging**, tik op **Windows Update**, tik op **Instellingen wijzigen** en volg de instructies op het scherm.

## **HP Client Security gebruiken**

HP Client Security software is vooraf geïnstalleerd op uw tablet-pc. De software is toegankelijk via de HP Client Security-tegel op het startscherm, het pictogram op het Windows bureaublad in het systeemvak, rechts van de taakbalk en via het Windows configuratiescherm. De software is voorzien van beveiligingsvoorzieningen die u beschermen tegen ongeoorloofde toegang tot de computer, het netwerk en kritieke gegevens. Zie de helpfunctie van de HP Client Security software voor meer informatie.

# <span id="page-44-0"></span>**9 Onderhoud**

# **Het schoonmaken van uw tablet-pc**

## **Reinigingsproducten**

Gebruik de volgende producten voor het veilig reinigen en desinfecteren van uw tablet-pc:

- Dimethylbenzylammoniumchloride met een maximale concentratie van 0,3 procent (bijvoorbeeld: bacteriedodende wegwerpdoekjes. Deze doekjes zijn onder veel merknamen in de handel verkrijgbaar.)
- Glasreinigingsmiddel zonder alcohol
- Water met milde zeepoplossing
- Droge microvezel-reinigingsdoek of een zeemlap (antistatische doek zonder olie)
- Antistatische veegdoekjes

**VOORZICHTIG:** Gebruik de volgende reinigingsproducten niet:

sterke oplosmiddelen, zoals alcohol, aceton, ammoniumchloride, methyleenchloride en koolwaterstoffen, deze kunnen het oppervlak van de tablet-pc permanent beschadigen.

Vezelachtig materiaal, zoals papieren doekjes, die de tablet-pc kunnen bekrassen. In de loop van de tijd kunnen er vuildeeltjes en reinigingsmiddelen in de krassen achterblijven.

## **Reinigingsprocedures**

Volg de in dit gedeelte beschreven procedures voor het veilig reinigen en desinfecteren van uw tablet-pc.

**WAARSCHUWING!** Om elektrische schokken of schade aan onderdelen te voorkomen, reinigt u uw tablet-pc niet wanneer deze ingeschakeld is:

Sluit de tablet-pc af.

Koppel de externe voedingsbron los.

Koppel alle externe apparaten los.

**VOORZICHTIG:** Sproei geen reinigingsmiddelen of vloeistoffen rechtstreeks op de tablet-pc. Als er vloeistoffen op het oppervlak terecht komen, kunnen er interne onderdelen beschadigd raken.

#### **Beeldscherm reinigen**

Veeg het display met een zacht, pluisvrij en met een *alcoholvrij* glasreinigingsmiddel bevochtigd doekje schoon. Controleer of het display droog is voordat u de computer sluit.

#### **Zijkanten en deksel reinigen**

Gebruik voor het reinigen en desinfecteren van de zijkanten en het deksel een zachte microvezeldoek of een zeemlap die bevochtigd is met een van de eerder genoemde reinigingsmiddelen, of gebruik een aanvaardbaar bacteriedodend wegwerpdoekje.

**OPMERKING:** Wanneer u het deksel van de tablet-pc reinigt, verwijdert u het vuil door ronddraaiende bewegingen te maken.

# <span id="page-46-0"></span>**Programma's en stuurprogramma's bijwerken**

U wordt aangeraden regelmatig een update uit te voeren van uw programma's en stuurprogramma's. Ga naar <http://www.hp.com/support> om de recentste versies te downloaden. U kunt zich ook aanmelden voor het ontvangen van automatische updateberichten wanneer nieuwe updates beschikbaar komen.

# **SoftPaq Download Manager gebruiken**

HP SoftPaq Download Manager (SDM) is een hulpprogramma dat snel toegang verschaft tot SoftPaq-informatie voor zakelijke computers van HP zonder dat het SoftPaq-nummer benodigd is. Met dit hulpprogramma kunt u eenvoudig zoeken naar SoftPaq's en deze vervolgens downloaden en uitpakken.

Met SoftPaq Download Manager wordt vanaf de FTP-site van HP een gepubliceerd databasebestand gelezen en gedownload dat het computermodel en SoftPaq-informatie bevat. Met SoftPaq Download Manager kunt u een of meer computermodellen opgeven om vast te stellen welke SoftPaqs beschikbaar zijn om te worden gedownload.

SoftPaq Download Manager controleert de HP FTP-site op updates van de database en software. Als updates worden gevonden, worden deze gedownload en automatisch toegepast.

SoftPaq Download Manager is beschikbaar via de website van HP. Als u SoftPaq Download Manager wilt gebruiken voor het downloaden van SoftPaq's, moet eerst het programma worden gedownload en geïnstalleerd. Ga naar de website van HP op <http://www.hp.com/go/sdm>en volg daarna de instructies voor het downloaden en installeren van SoftPaq Download Manager.

U downloadt SoftPaq's als volgt:

- **1.** Veeg vanaf de rechterkant van het aanraakscherm om de charms weer te geven, tik op **Zoeken** en tik daarna op het zoekvak.
- **2.** Typ in het zoekvak softpaq en tik daarna op HP SoftPaq Download Manager. Volg de instructies om SoftPaqs te downloaden.

**COPMERKING:** Tik op Ja als u wordt verzocht dat te doen.

# <span id="page-47-0"></span>**10 Back-up en herstel**

Ter bescherming van uw informatie gebruikt u Back-up maken en terugzetten van Windows om backups te maken van afzonderlijke bestanden en mappen, om back-ups te maken van de volledige vaste schijf (alleen bepaalde modellen), om systeemherstelmedia te maken (alleen bepaalde modellen) met behulp van een optionele externe flashdrive of een optionele externe optische-schijfeenheid, of om systeemherstelpunten te maken. In het geval van een systeemfout kunt u de back-upbestanden gebruiken om de inhoud van de tablet-pc terug te zetten.

- **1.** Veeg vanaf de rechterkant van het aanraakscherm om de charms weer te geven, tik op **Zoeken** en tik daarna op het zoekvak.
- **2.** Typ in het zoekvak herstellen, tik op **Instellingen** en selecteer uit de lijst met weergegeven opties.

**CPMERKING:** Voor gedetailleerde instructies over verscheidene back-up- en herstelopties zoekt u naar deze onderwerpen in HP Support Assistant. Als u HP Support Assistant op het startscherm wilt openen, tikt u op de app **HP Support Assistant**.

In het geval van een onstabiel systeem raadt HP aan om de herstelprocedures af te drukken en deze te bewaren voor toekomstig gebruik.

**OPMERKING:** Windows bevat de functie Gebruikersaccountbeheer om de beveiliging van de tablet-pc te verbeteren. Mogelijk wordt om uw toestemming of wachtwoord gevraagd bij taken als het installeren van software, het uitvoeren van hulpprogramma's of het wijzigen van Windowsinstellingen. Raadpleeg HP Support Assistant. Voor het openen van HP Support Assistant in het startscherm, tikt u op de app **HP Support Assistant**, of veegt u vanaf de rechterkant van het aanraakscherm om de charms weer te geven, tikt u op **Zoeken**, en tikt u daarna op het zoekvak. Typ in het zoekvak **HP** en tik daarna op **HP Support Assistant**.

## **Een back-up maken van uw gegevens**

Bij een systeemfout kunt u het systeem herstellen in de staat van de recentste back-up. U moet onmiddellijk na de initiële systeeminstallatie systeemherstelmedia en uw initiële back-up maken. Als u nieuwe software en gegevensbestanden toevoegt, moet u periodiek back-ups van het systeem blijven maken om altijd een redelijk actuele back-up achter de hand te hebben. Met de systeemherstelmedia (alleen bepaalde modellen) kunt u de tablet-pc opstarten en het besturingssysteem herstellen wanneer het systeem instabiel is geworden of niet meer werkt. In het geval dat het systeem niet meer werkt, kunt u de eerste en volgende back-ups gebruiken om uw gegevens en instellingen te herstellen.

- **1.** Veeg vanaf de rechterkant van het aanraakscherm om de charms weer te geven, tik op **Zoeken** en tik daarna op het zoekvak.
- **2.** Typ in het zoekvak back-up, tik op **Instellingen** en tik daarna op **Back-ups van uw bestanden opslaan met Bestandsgeschiedenis**.

U kunt een back-up maken van uw gegevens op een optionele externe flashdrive.

<span id="page-48-0"></span>Houd bij het maken van back-ups rekening met het volgende:

- Sla persoonlijke bestanden op in de bibliotheek Documenten en maak hiervan periodiek een back-up.
- Maak een back-up van sjablonen die zijn opgeslagen bij de bijbehorende programma's.
- Sla aangepaste instellingen in een venster, werkbalk of menubalk op door een schermopname van uw instellingen te maken. Een schermafbeelding kan veel tijd besparen als u opnieuw uw voorkeuren moet instellen.

U maakt als volgt een back-up met behulp van Back-up maken en terugzetten:

**OPMERKING:** Zorg dat de tablet-pc is aangesloten op een netvoedingsbron voordat u het backupproces start.

**OPMERKING:** Het back-upproces kan meer dan een uur in beslag nemen, afhankelijk van de bestandsgrootte en de snelheid van de tablet-pc.

- **1.** Veeg vanaf de rechterkant van het aanraakscherm om de charms weer te geven, tik op **Zoeken** en tik daarna op het zoekvak.
- **2.** Typ in het zoekvak herstellen, tik op **Instellingen** en selecteer uit de lijst met weergegeven opties.
- **3.** Volg de instructies op het scherm om de back-up in te stellen, een systeemimage te maken (alleen bepaalde modellen) of systeemherstelmedia te maken (alleen bepaalde modellen).

# **Systeemherstelactie uitvoeren**

Als er een systeemfout optreedt of de tablet-pc instabiel wordt, dan kunt u Windows Herstelomgeving gebruiken om de gegevens waarvan u eerder een back-up hebt gemaakt, te herstellen. Veeg vanaf de rechterkant van het aanraakscherm om de charms weer te geven, tik op **Zoeken** en tik daarna op het zoekvak. Typ in het zoekvak herstellen, tik op **Instellingen** en selecteer uit de weergegeven opties.

**OPMERKING:** Als u uw tablet-pc niet kunt opstarten en geen gebruik kunt maken van het medium voor systeemreparatie dat u eerder gemaakt heeft (alleen bepaalde modellen), neem dan contact op met ondersteuning.

## **f11-herstelprogramma's gebruiken**

A **VOORZICHTIG:** Met f11 wordt de inhoud van de vaste schijf volledig gewist en wordt de vaste schijf geformatteerd. Alle bestanden die u hebt gemaakt en software die u op de tablet-pc hebt geïnstalleerd, worden permanent verwijderd. Het f11-herstelprogramma herinstalleert het besturingssysteem, de stuurprogramma's, de Windows updates en de taalpakketten die in de fabriek geïnstalleerd waren. Alle andere software moet gedownload worden van HP.com of de Windows Store.

**OPMERKING:** Het is mogelijk dat hiervoor een extern toetsenbord, een muis en een externe flasdrive nodig zijn.

<span id="page-49-0"></span>Ga als volgt te werk om de kopie van de oorspronkelijke vaste schijf te herstellen met f11:

- **1.** Maak indien mogelijk een back-up van al uw persoonlijke bestanden.
- **2.** Controleer indien mogelijk of de HP Herstelpartitie aanwezig is. Veeg vanaf de rechterkant van het aanraakscherm, tik op **Zoeken** en tik daarna op het zoekvak. Typ c en tik op **Computer**.

**OPMERKING:** Zie Opstartapparaatvolgorde wijzigen op pagina 42, als de HP herstelpartitie niet is weergegeven.

- **3.** Schakel de tablet-pc uit als de HP herstelpartitie is weergegeven.
- **4.** Om de tablet-pc in te schakelen en het startmenu weer te geven, moet u de knop Geluid zachter en de aan/uit-knop tegelijkertijd indrukken en ingedrukt houden.
- **5.** Tik op **F11 HP Recovery** en volg de instructies op het scherm.

## **Opstartapparaatvolgorde wijzigen**

Het wijzigen van de opstartvolgorde zodat u kunt opstarten vanaf een extern apparaat:

**CPMERKING:** Voor deze procedure is een externe flashdrive vereist.

- **1.** Maak indien mogelijk een back-up van al uw persoonlijke bestanden.
- **2.** Sluit de tablet-pc af.
- **3.** Sluit de externe flashdrive aan.
- **4.** Om de tablet-pc in te schakelen en het startmenu weer te geven, moet u de knop Geluid zachter en de aan/uit-knop tegelijkertijd indrukken en ingedrukt houden.
- **5.** Tik op **F9 Opstartopties**.
- **6.** Selecteer de externe flashdrive als opstartapparaat.
- **7.** Start de tablet-pc opnieuw.

## **Windows Vernieuwen gebruiken voor snel en eenvoudig herstel**

Als uw tablet-pc niet naar behoren werkt en u het systeem stabieler wilt maken, kunt u met de optie Windows Vernieuwen helemaal opnieuw beginnen terwijl toch alle belangrijke dingen behouden blijven.

**BELANGRIJK:** Met Windows Vernieuwen worden alle normale toepassingen verwijderd die niet oorspronkelijk op het systeem waren geïnstalleerd.

**OPMERKING:** Er wordt een lijst met verwijderde normale toepassingen opgeslagen zodat u snel kunt zien wat u allemaal opnieuw zou kunnen installeren. Zie Help en ondersteuning voor instructies aangaande het opnieuw installeren van traditionele applicaties. Als u HP Support Assistant op het startscherm wilt openen, tikt u op de app **HP Support Assistant**.

**CPMERKING:** Mogelijk wordt bij gebruik van Vernieuwen om uw toestemming of wachtwoord gevraagd. Zie HP Support Assistant voor meer informatie.

U start Vernieuwen als volgt:

- **1.** Veeg vanaf de rechterkant van het aanraakscherm om de charms weer te geven en tik op **Instellingen**.
- **2.** Tik in de rechterbenedenhoek van het scherm op **Pc-instellingen wijzigen** en tik daarna op **Algemeen** in het scherm Pc-instellingen.
- <span id="page-50-0"></span>**3.** Schuif rechts naar beneden en tik onder **Pc vernieuwen zonder dat invloed heeft op bestanden** op **Aan de slag**.
- **4.** Volg daarna de instructies op het scherm.

### **Alles verwijderen en Windows opnieuw installeren**

Soms wilt u een gedetailleerde herformattering van de tablet-pc uitvoeren of wilt u persoonlijke informatie verwijderen voordat u de tablet-pc wegdoet of recyclet. De procedure in dit gedeelte biedt een snelle en eenvoudige manier om de oorspronkelijke toestand van de tablet-pc te herstellen. Met deze optie verwijdert u alle persoonlijke gegevens, apps en instellingen van de tablet-pc en wordt Windows opnieuw geïnstalleerd.

**BELANGRIJK:** Hierbij worden geen back-ups van uw gegevens gemaakt. Maak een back-up van alle persoonlijke gegevens die u wilt behouden voordat u deze optie gebruikt.

U kunt deze optie starten vanaf het startscherm.

U gebruikt het startscherm als volgt:

- **1.** Veeg vanaf de rechterkant van het aanraakscherm om de charms weer te geven en tik op **Instellingen**.
- **2.** Tik in de rechterbenedenhoek van het scherm op **Pc-instellingen wijzigen** en tik daarna op **Algemeen** in het scherm Pc-instellingen.
- **3.** Schuif rechts naar beneden. Tik onder **Alles verwijderen en Windows opnieuw installeren** op **Aan de slag** en volg de instructies op het scherm.

# <span id="page-51-0"></span>**11 HP BIOS-instellingen**

# **HP BIOS-instellingen gebruiken**

BIOS-instellingen bevat instellingen voor de communicatie tussen alle invoer- en uitvoerapparaten in het systeem (zoals de schijfeenheden, het scherm, het toetsenbord, de muis en de printer). BIOSinstellingen bevat ook instellingen voor geïnstalleerde apparaten, de opstartvolgorde van de tablet-pc en de hoeveelheid systeemgeheugen en uitgebreid geheugen.

**CPMERKING:** Wees zeer voorzichtig wanneer u wijzigingen aanbrengt in HP BIOS-instellingen Fouten kunnen ertoe leiden dat de tablet-pc niet meer goed functioneert.

## **HP BIOS-instellingen starten**

U start HP BIOS-instellingen als volgt:

- **1.** Veeg vanaf de rechterkant van het aanraakscherm, tik op **Zoeken** en tik daarna op het zoekvak.
- **2.** Typ in het zoekvak c, tik op **Configuratiescherm**, tik op **Systeem en beveiliging**, schuif naar beneden en tik op **HP BIOS-instellingen**.
- **3.** Als u wijzigingen aan wilt brengen en er een BIOS-wachtwoord is ingesteld, voert u dit wachtwoord in en tikt u op **Voltooien**.
- **4.** Om systeeminstellingen in de modus alleen-lezen te zien, tikt u op **Annuleren**.

#### **Information weergeven**

Informatie over de volgende onderdelen wordt weergegeven; uw tablet-pc, productinformatie, processor, geheugen, BIOS, systeemkaart, garantiedatum en serienummers.

#### **BIOS-instellingen**

#### **Opstartopties**

Als u het BIOS-beheerderswachtwoord goed hebt ingevoerd, kunt u de volgende instellingen wijzigen:

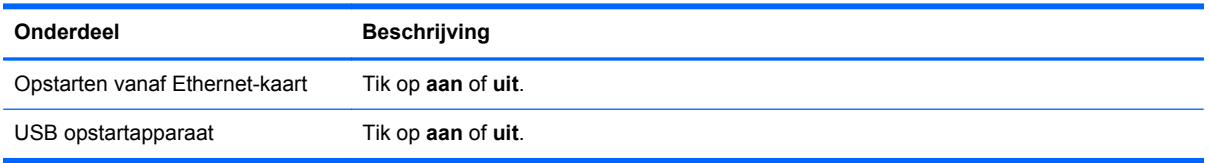

**▲** Tik op **Toepassen** om de gemaakte wijzigingen toe te passen of tik op **Annuleren** om de applicatie te sluiten.

#### **Apparaatconfiguraties**

Als u het BIOS-beheerderswachtwoord goed hebt ingevoerd, kunt u de volgende instellingen wijzigen:

<span id="page-52-0"></span>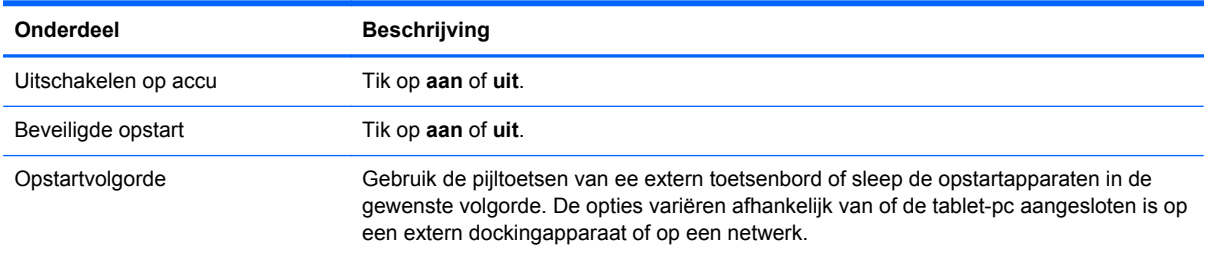

**▲** Tik op **Toepassen** om de gemaakte wijzigingen toe te passen of tik op **Annuleren** om de applicatie te sluiten.

#### **BIOS-wachtwoord**

U kunt het huidige BIOS-wachtwoord wijzigen of een nieuw wachtwoord instellen. Het ondersteunde BIOS-beleid wordt weergegeven.

**VOORZICHTIG:** Neem contact op met ondersteuning als u het zich het BIOS-wachtwoord niet meer kunt herinneren.

- **1.** Voer een nieuw wachtwoord in en herhaal dit om te bevestigen.
- **2.** Tik op **Toepassen** om het wachtwoord op te slaan of tik op **Annuleren** om de applicatie af te sluiten.

### **BIOS bijwerken**

Geüpdate versies van het BIOS zijn beschikbaar via de website van HP.

De meeste BIOS-updates op de website van HP zijn verpakt in gecomprimeerde bestanden die *SoftPaq's* worden genoemd.

Sommige downloadpakketten bevatten een bestand met de naam Readme.txt. Dit bestand bevat informatie over de installatie en over het oplossen van problemen.

#### **BIOS-versie bepalen**

Als u wilt vaststellen of er een recentere BIOS-versie beschikbaar is voor de tablet-pc, moet u weten welke versie van het systeem-BIOS momenteel is geïnstalleerd.

Voor het weergeven van de BIOS-versiegegevens (ook bekend als *ROM-datum* en *systeem-BIOS*), zie [HP BIOS-instellingen gebruiken op pagina 44.](#page-51-0)

# <span id="page-53-0"></span>**12 Ondersteuning**

# **Contact opnemen met de ondersteuning**

Als de informatie in deze gebruikershandleiding of in HP Support Assistant geen uitsluitsel geeft over uw vragen, kunt u contact opnemen met de ondersteuning. Voor ondersteuning in de VS gaat u naar <http://www.hp.com/go/contactHP>. Voor wereldwijde ondersteuning gaat u naar [http://welcome.hp.com/country/us/en/wwcontact\\_us.html](http://welcome.hp.com/country/us/en/wwcontact_us.html).

Hier kunt u:

Online chatten met een technicus van HP.

**OPMERKING:** ondersteuning via chat is niet in alle talen beschikbaar, maar wel altijd in het Engels.

- Ondersteuning via e-mail.
- Telefoonnummers voor ondersteuning opzoeken.
- **•** Een HP servicecentrum opzoeken.

# <span id="page-54-0"></span>**13 Specificaties**

## **Ingangsvermogen**

De gegevens over elektrische voeding in dit gedeelte kunnen van pas komen als u internationaal wilt reizen met de tablet-pc.

De tablet-pc werkt op gelijkstroom, die kan worden geleverd via netvoeding of via een voedingsbron voor gelijkstroom. De netvoedingsbron moet zijn ingesteld op 100–240 V en 50–60 Hz. Hoewel de tablet-pc kan worden gevoed via een aparte gelijkstroomvoedingsbron, wordt u dringend aangeraden de tablet-pc alleen aan te sluiten via een netvoedingsadapter of een gelijkstroombron die door HP is geleverd en goedgekeurd voor gebruik met deze tablet-pc.

De tablet-pc is geschikt voor gelijkstroom binnen de volgende specificaties.

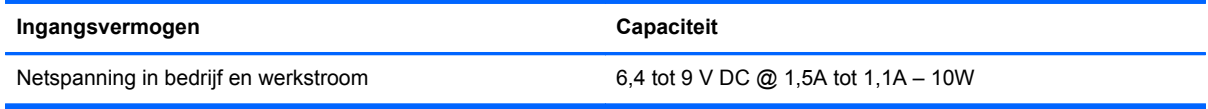

**CPMERKING:** dit product is ontworpen voor IT-elektriciteitsnetten in Noorwegen met een fasefasespanning van maximaal 240 V wisselspanning.

**CPMERKING:** De bedrijfsspanning en werkstroom van de tablet-pc vindt u op het label met kennisgevingen.

# **Omgevingsvereisten**

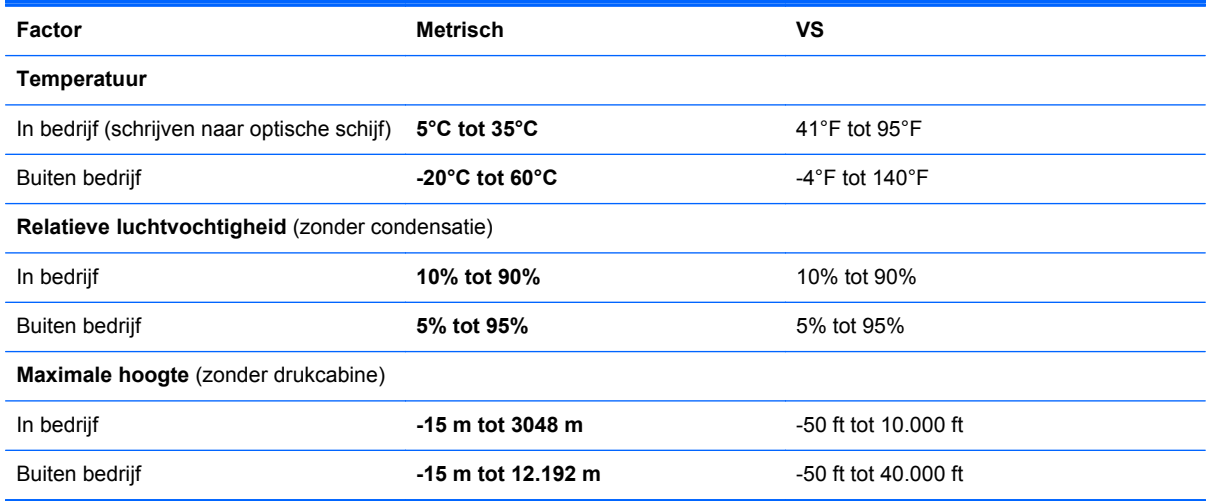

# <span id="page-55-0"></span>**A De tablet-pc op reis gebruiken**

Neem voor optimale resultaten de volgende transportrichtlijnen in acht:

- Ga als volgt te werk om de tablet-pc gereed te maken voor transport:
	- Maak een back-up van uw gegevens.
	- Verwijder alle externe mediakaarten, zoals digitale kaarten.

```
VOORZICHTIG: Verwijder media uit de schijfeenheid voordat u de schijfeenheid
verzendt, opbergt of vervoert. Zo beperkt u het risico van schade aan de tablet-pc of een
schijfeenheid en het risico van gegevensverlies.
```
- Schakel alle externe apparaten uit en koppel ze vervolgens los.
- Sluit de tablet-pc af.
- Neem een back-up van uw gegevens mee. Bewaar de back-up niet bij de tablet-pc.
- Als u moet vliegen, neem de tablet-pc dan mee als handbagage; geef de computer niet af met uw overige bagage.
- **VOORZICHTIG:** Stel schijfeenheden niet bloot aan magnetische velden. Voorbeelden van beveiligingsapparatuur met magnetische velden zijn detectiepoortjes op vliegvelden en detectorstaven. In beveiligingsapparatuur waarmee handbagage wordt gescand, worden röntgenstralen gebruikt in plaats van magnetische velden. Deze beveiligingsapparatuur brengt geen schade toe aan schijfeenheden.
- Elke maatschappij heeft eigen regels voor het gebruik van tablet-pc's tijdens vluchten. Overleg vooraf met de luchtvaartmaatschappij als u de tablet-pc in het vliegtuig wilt gebruiken.
- Als de tablet-pc of een schijfeenheid moet worden verstuurd, verpakt u deze in een goed beschermende verpakking en voorziet u het pakket van de tekst "VOORZICHTIG: BREEKBAAR".
- Als de tablet-pc is voorzien van een apparaat voor draadloze communicatie, bijvoorbeeld een 802.11b/g-apparaat, een GSM-apparaat (Global System for Mobile Communications) of een GPRS-apparaat (General Packet Radio Service), houdt u er dan rekening mee dat het gebruik van deze apparaten in bepaalde omgevingen niet is toegestaan. Dit kan het geval zijn aan boord van een vliegtuig, in ziekenhuizen, in de buurt van explosieven en op gevaarlijke locaties. Als u niet zeker weet wat het beleid is voor het gebruik van een bepaald apparaat, kunt u het beste vooraf toestemming vragen voordat u het apparaat gebruikt.
- Ga als volgt te werk als u de computer in het buitenland wilt gebruiken:
	- Vraag de douanebepalingen voor computers op voor de landen/regio's die u gaat bezoeken.
	- Controleer de netsnoer- en adaptervereisten voor elke locatie waar u de tablet-pc wilt gebruiken. De netspanning, frequentie en stekkers kunnen verschillen per land/regio.

**WAARSCHUWING!** Gebruik voor de tablet-pc geen adaptersets die voor andere apparaten zijn bedoeld, om het risico van een elektrische schok, brand of schade aan de apparatuur te beperken.

# <span id="page-56-0"></span>**B Elektrostatische ontlading**

Elektrostatische ontlading is het vrijkomen van statische elektriciteit wanneer twee objecten met elkaar in aanraking komen, bijvoorbeeld de schok die u krijgt wanneer u over tapijt loopt en vervolgens een metalen deurklink aanraakt.

Elektronische onderdelen kunnen worden beschadigd door de ontlading van statische elektriciteit vanaf vingers of andere elektrostatische geleiders. Neem de volgende voorschriften in acht om het risico van schade aan de tablet-pc of een schijfeenheid, of verlies van gegevens te beperken:

- Als u de tablet-pc moet loskoppelen met het oog op instructies voor het verwijderen of installeren van onderdelen, moet u voor een goede aarding zorgen voordat u de tablet-pc loskoppelt. Pas daarna kunt u de behuizing openen.
- Houd onderdelen in de antistatische verpakking totdat u klaar bent om ze te installeren.
- Raak geen pinnen, aansluitingen en circuits aan. Zorg dat u elektronische onderdelen zo weinig mogelijk hoeft aan te raken.
- Gebruik niet-magnetische gereedschappen.
- Raak voordat u de onderdelen aanraakt, een ongeverfd metalen oppervlak aan, zodat u niet statisch geladen bent.
- Als u een onderdeel verwijdert, plaatst u dit in een antistatische verpakking.

Neem contact op met de ondersteuning van HP als u meer wilt weten over statische elektriciteit of hulp nodig heeft bij het verwijderen of installeren van onderdelen.

# <span id="page-57-0"></span>**Index**

#### **A**

aan/uit accu [28](#page-35-0) besparen [30](#page-37-0) opties [27](#page-34-0) aan/uit-knop [27](#page-34-0) herkennen [7](#page-14-0) aanraakscherm gebruiken [18](#page-25-0) accu lage acculading [29](#page-36-0) ontladen [29](#page-36-0) resterende lading weergeven [29](#page-36-0) voeding besparen [30](#page-37-0) Accucontrole [29](#page-36-0) Accu-informatie zoeken [29](#page-36-0) Accuvoeding [28](#page-35-0) Afsluiten [27](#page-34-0) alles verwijderen en Windows opnieuw installeren [43](#page-50-0) Antennes voor draadloze communicatie herkennen [4](#page-11-0) Antivirussoftware [35](#page-42-0) apparaatconfiguraties [44](#page-51-0) Audiofuncties controleren [25](#page-32-0) Audio-ingang (microfooningang) herkennen [6](#page-13-0) Audio-uitgang (hoofdtelefoonuitgang) herkennen [6](#page-13-0)

#### **B**

Backup and Restore (Back-up en herstel) [41](#page-48-0) bedieningselementen voor draadloze communicatie, besturingssysteem [12](#page-19-0) bedrijfs-WLAN, verbinding maken [14](#page-21-0) Beheerderswachtwoord [35](#page-42-0) Beschrijfbare media [27](#page-34-0) besparen, voeding [30](#page-37-0) beveiliging, draadloze communicatie [14](#page-21-0)

Bewegingen op het aanraakscherm [20](#page-27-0), [22](#page-29-0) draaien [20](#page-27-0) knijpen [20](#page-27-0) randveegbewegingen [21](#page-28-0) schuifbeweging met één vinger [18](#page-25-0) schuiven [19](#page-26-0) tikken [18](#page-25-0) BIOS updaten [45](#page-52-0) versie bepalen [45](#page-52-0) wachtwoord [45](#page-52-0) Bluetooth-apparaat [12](#page-19-0), [17](#page-24-0)

#### **C**

Computer reageert niet [27](#page-34-0) connectors audio-ingang (microfooningang) [6](#page-13-0) audio-uitgang (hoofdtelefoon) [6](#page-13-0)

#### **D**

de tablet-pc onderhouden [37](#page-44-0) de tablet-pc op reis gebruiken [48](#page-55-0) Digitale kaart ondersteunde types [32](#page-39-0) plaatsen [32](#page-39-0) verwijderen [32](#page-39-0) dockingconnector, herkennen [8](#page-15-0) draadloos netwerk (WLAN) bedrijfs-WLAN, verbinding maken [14](#page-21-0) benodigde apparatuur [13](#page-20-0) beveiliging [14](#page-21-0) functioneel bereik [15](#page-22-0) gebruiken [12](#page-19-0) openbare WLAN, verbinding maken [14](#page-21-0) verbinding maken [14](#page-21-0)

#### **E**

Elektrostatische ontlading [49](#page-56-0) Essentiële updates, software [36](#page-43-0) externe netvoeding gebruiken [30](#page-37-0)

## **F**

F11-herstelprogramma [41](#page-48-0) Firewallsoftware [36](#page-43-0)

#### **G**

Garantieperiode [9](#page-16-0) gebruiken externe netvoeding [30](#page-37-0) standen voor energiebesparing [27](#page-34-0) Gebruikerswachtwoord [35](#page-42-0) Geluidsvolume aanpassen [25](#page-32-0) knoppen [25](#page-32-0) toetsen [25](#page-32-0) GPS [17](#page-24-0)

### **H**

herstel [42](#page-49-0) herstellen, vaste schijf [41](#page-48-0) herstelpartitie [41](#page-48-0) het schoonmaken van uw tabletpc [37](#page-44-0) Hoofdtelefoonuitgang (audiouitgang) [6](#page-13-0) HP Client Security [36](#page-43-0) HP mobiel breedband, uitgeschakeld [16](#page-23-0)

## **I**

informatie over certificering voor draadloze communicatie [9](#page-16-0) Ingangsvermogen [47](#page-54-0) installatie van draadloos netwerk [13](#page-20-0) instellen energiebeheer [27](#page-34-0) Wachtwoordbeveiliging voor beëindigen slaapstand instellen [28](#page-35-0) Internetverbinding instellen [13](#page-20-0)

### **K**

kennisgevingen [9](#page-16-0) knijpbeweging op het aanraakscherm [20](#page-27-0) knoppen aan/uit [7,](#page-14-0) [27](#page-34-0) Knoppen geluidsvolume [25](#page-32-0) Kritiek lage acculading [27](#page-34-0)

## **L**

Labels Serienummer [9](#page-16-0) lage acculading [29](#page-36-0) Leesbare media [27](#page-34-0) linkerrandveegbeweging [21](#page-28-0) luidsprekers, herkennen [8](#page-15-0)

#### **M**

Microfooningang (audio-ingang) herkennen [6](#page-13-0) Micro SD/SIM slot, herkennen [5](#page-12-0) Micro SD Card-lezer, herkennen [5](#page-12-0)

#### **N**

NFC-verbindingsgebied [5](#page-12-0)

#### **O**

Omgevingslichtsensor, herkennen [4](#page-11-0) omgevingsvereisten [47](#page-54-0) onderdelen achterkant [5](#page-12-0) bovenkant [6](#page-13-0) Onderkant [8](#page-15-0) voorkant [4](#page-11-0) openbare WLAN, verbinding maken [14](#page-21-0) opnieuw instellen procedure [43](#page-50-0) tablet [43](#page-50-0) Opstartopties [44](#page-51-0)

#### **P**

Productnaam en productnummer, tablet-pc [9](#page-16-0)

#### **R**

randveegbewegingen [20,](#page-27-0) [22](#page-29-0) rechterrandveegbeweging [21,](#page-28-0) [22](#page-29-0) recyclen [43](#page-50-0)

#### **S**

schakelaar, autorotatievergrendeling, herkennen [6](#page-13-0) Schijfmedia [27](#page-34-0) Serienummer [9](#page-16-0) SIM, plaatsen [16](#page-23-0) slaapstand activeren [27](#page-34-0) beëindigen [27](#page-34-0) slots, micro SD/SIM, herkennen [5](#page-12-0) SoftPaqs, downloaden [39](#page-46-0) **Software** antivirus [35](#page-42-0) essentiële updates [36](#page-43-0) firewall [36](#page-43-0) standen voor energiebesparing [27](#page-34-0) System information (Systeeminformatie) [44](#page-51-0)

### **T**

tablet-pc, reizen [48](#page-55-0) tablet-pc opnieuw instellen [43](#page-50-0) Toetsen geluidsvolume [25](#page-32-0)

#### **U**

Uitschakelen, tablet-pc [27](#page-34-0)

#### **V**

vaste schijf herstellen [41](#page-48-0) verbinding maken met draadloos netwerk (WLAN) [14](#page-21-0) vernieuwen [42](#page-49-0)

#### **W**

Wachtwoordbeveiliging voor beëindigen slaapstand [28](#page-35-0) wachtwoorden BIOS [45](#page-52-0) Wachtwoorden beheerder [35](#page-42-0) gebruiker [35](#page-42-0) webcam [4,](#page-11-0) [26](#page-33-0) Windows alles verwijderen en opnieuw installeren, optie [43](#page-50-0)

opnieuw installeren [43](#page-50-0) opnieuw instellen [43](#page-50-0) vernieuwen [42](#page-49-0) Windows-knop, herkennen [4](#page-11-0) WLAN antennes herkennen [4](#page-11-0) apparaat [12](#page-19-0) WWAN antennes, herkennen [4](#page-11-0) apparaat [15](#page-22-0)